# **Руководство оператора Prisma**

## **Содержание**

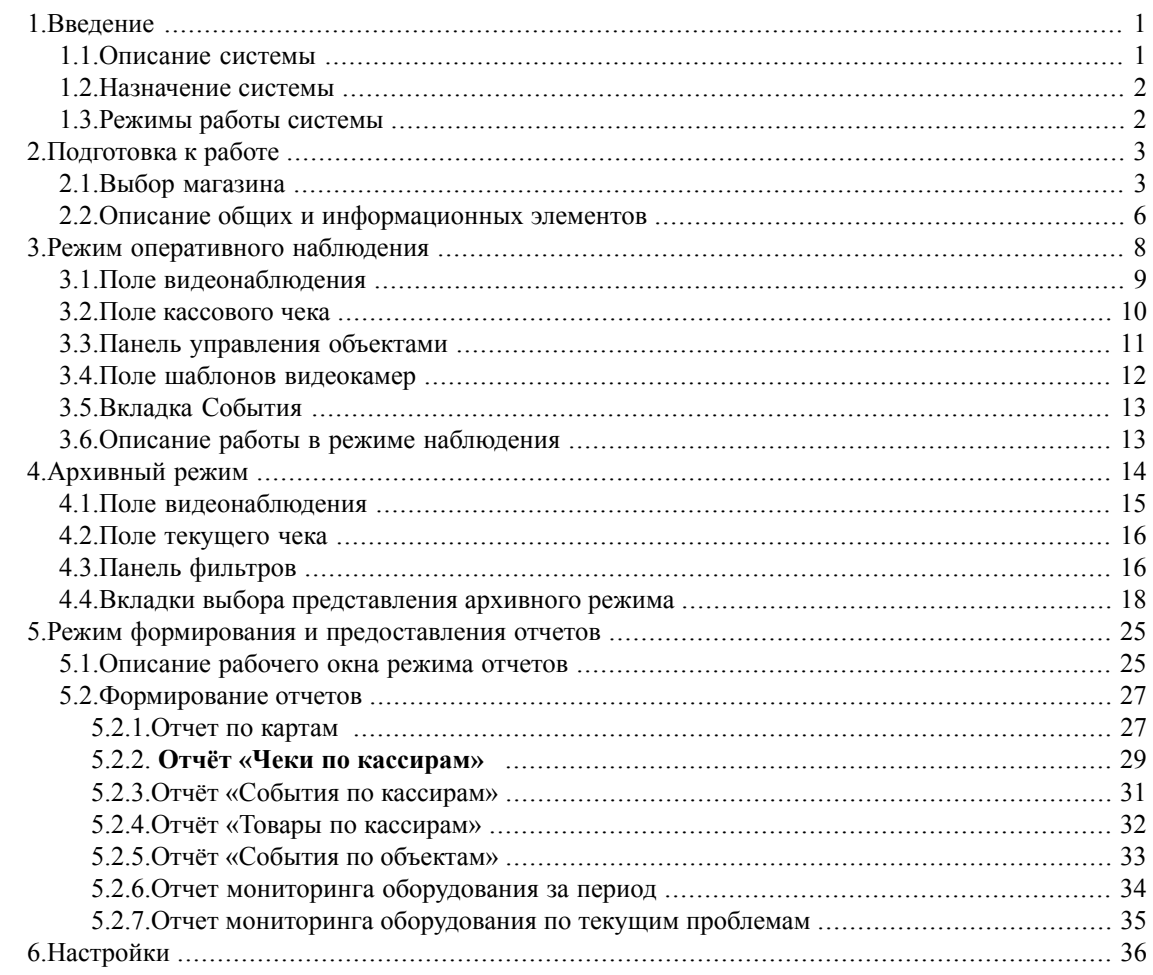

# <span id="page-0-1"></span><span id="page-0-0"></span>**1. Введение**

## **1.1. Описание системы**

Торговый бизнес требует постоянного внимания к процессу розничной торговли и тщательного контроля, как клиентов (покупателей), так и работников торговых залов или операторов бензозаправочных станций. По различным оценкам (в зависимости от размера и представительности торгового предприятия, вида реализуемого товара) потери от невнимательности, ошибочных действий или хищений работников торговых залов (кассиров в первую очередь) могут составлять 30-50% от общей недостачи товара, при этом до 5% потерь (пессимистические оценки) от всего оборота приходится на кражи через кассы. Кроме прямых потерь торговое предприятие несёт и косвенные, связанные с потерей репутации в глазах обиженных клиентов и с пристальным вниманием к предприятию со стороны проверяющих органов.

Существует множество способов предотвращения хищений со стороны клиентов, а также ошибочных действий и хищений со стороны торгового персонала, но все они либо малоэффективны с точки зрения предотвращения хищения, либо, обладая достаточной глубиной и достоверностью контроля (например, фиксация операций «отмена», «возврат товара», аннулирования сделки, заполнения специальных бланков в присутствии контролирующего лица), способны затормозить или полностью парализовать процесс торговли.

<span id="page-1-0"></span>Система цифрового видеоконтроля операций на объектах видеонаблюдения «ПРИЗМА» позволяет эффективно сократить потери от мошенничества при выполнении кассовых операций, не затормаживает процесса торговли, так как практически не отрывает кассира от выполнения своих функциональных обязанностей, обладает высокой надёжностью и применяется в розничной торговле различного масштаба.

### **1.2. Назначение системы**

Система событийного видеоконтроля «ПРИЗМА» предназначена для выполнения следующих действий:

1) Получения в реальном времени видеоизображения места наблюдения с одновременной фиксацией действий кассира на кассе или оператора на ТРК и изображения содержимого чековой ленты (видеодокументальный срез событий).

2) Записи видеоизображения кассы, а также зафиксированных действий кассира и данных чековой ленты в хранилища на жёсткий диск.

<span id="page-1-1"></span>3) Просмотра видеоизображения, зафиксированных действий кассира и данных чековой ленты по событиям, отсортированным в желаемой последовательности.

4) Автоматического или автоматизированного (настраиваемого) анализа ситуации с учётом произошедших событий.

### **1.3. Режимы работы системы**

Система «ПРИЗМА» может работать в одном из следующих режимов:

- в автоматическом режиме оперативного наблюдения (режим реального времени); в режиме отложенного просмотра и анализа (режим работы с архивом);
- в режиме формирования и представления отчётов;
- в режиме настроек программы.

Автоматический режим оперативного наблюдения выполняется по установленным оператором настройкам и позволяет выводить на экран монитора рабочее место кассира с прилегающей территорией и его текущие действия на кассовом аппарате с одновременной фиксацией на экране монитора событий на кассовом аппарате, отображённых в виде текста таблицы. Одновременно на экран монитора может быть выведена текущая информация либо по одному кассовому аппарату, либо (видеоданные) по нескольким – в режиме квадратора.

Оперативное наблюдение сопровождается постоянной фоновой записью текущей информации в архив, т.е. любые управляющие манипуляции на клиентском месте не влияют на работу серверов. Объем сохраняемого видеоархива определяется количеством камер видеонаблюдения, режимами их работы и размером дисковой памяти компьютера, на котором хранится архив.

Режим работы с архивом позволяет извлечь из архива и просмотреть все события (всего может быть более 150 событий), произошедшие на объекте видеонаблюдения за указанный промежуток времени. Встроенный фильтр позволяет вывести нужные события, сгруппированные по какому-либо признаку (по важности, по дате, по номеру кассы, по фамилии кассира и т.д.). При этом запускается видеофрагмент, связанный с выбранным событием, и отображается соответствующий пробитый чек. Воспроизведение записанного фрагмента при этом можно остановить, прокрутить вперёд/назад и пр. Просмотр видеоархива не приводит к прекращению видеоконтроля текущей обстановки в торговом зале и фиксации этой обстановки в архиве.

Режим формирования и представления отчётов позволяет сформировать один из стандартных отчётов в соответствии с различными условиями (по размерам сумм в чеках от кассиров, по частоте появления того или иного события у кассиров и пр.), вывести его на печать и, если необходимо, перейти из режима отчётов в режим работы с архивом по какой-либо позиции отчёта.

<span id="page-2-0"></span>Режим настроек программы предназначен для выполнения настроек работы серверной части программы и доступен только системному администратору или пользователю (оператору видеонаблюдения), наделённому соответствующими правами.

# <span id="page-2-1"></span>**2. Подготовка к работе**

## **2.1. Выбор магазина**

Чтобы запустить клиентское приложение системы «ПРИЗМА», воспользуйтесь соответствующим ярлыком на рабочем столе, либо соответствующим пунктом меню «Пуск», либо запустите файл Prism.exe из рабочей папки, в которую было установлено программное обеспечение системы. Открывается окно авторизации, представленное на рисунке. Введите параметры Вашей учётной записи – имя пользователя и пароль, и нажмите на кнопку «ОК».

По умолчанию система переходит в режим оперативного наблюдения на текущем магазине – открывается окно, представленное на рисyнке:

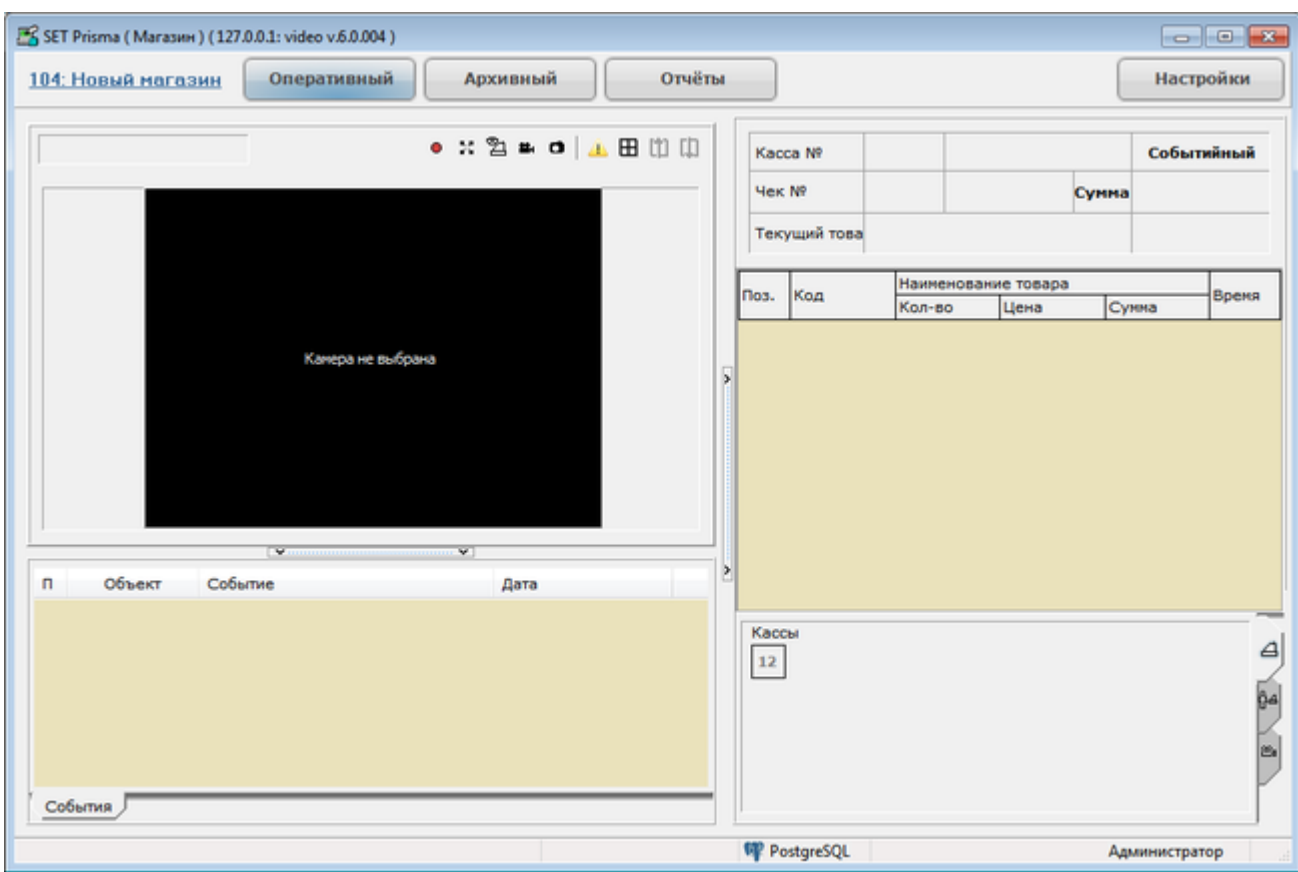

Для перехода к выбранному магазину щелкните в левом верхнем углу на строке текущего магазина, отобразится окно выбора групп магазинов:

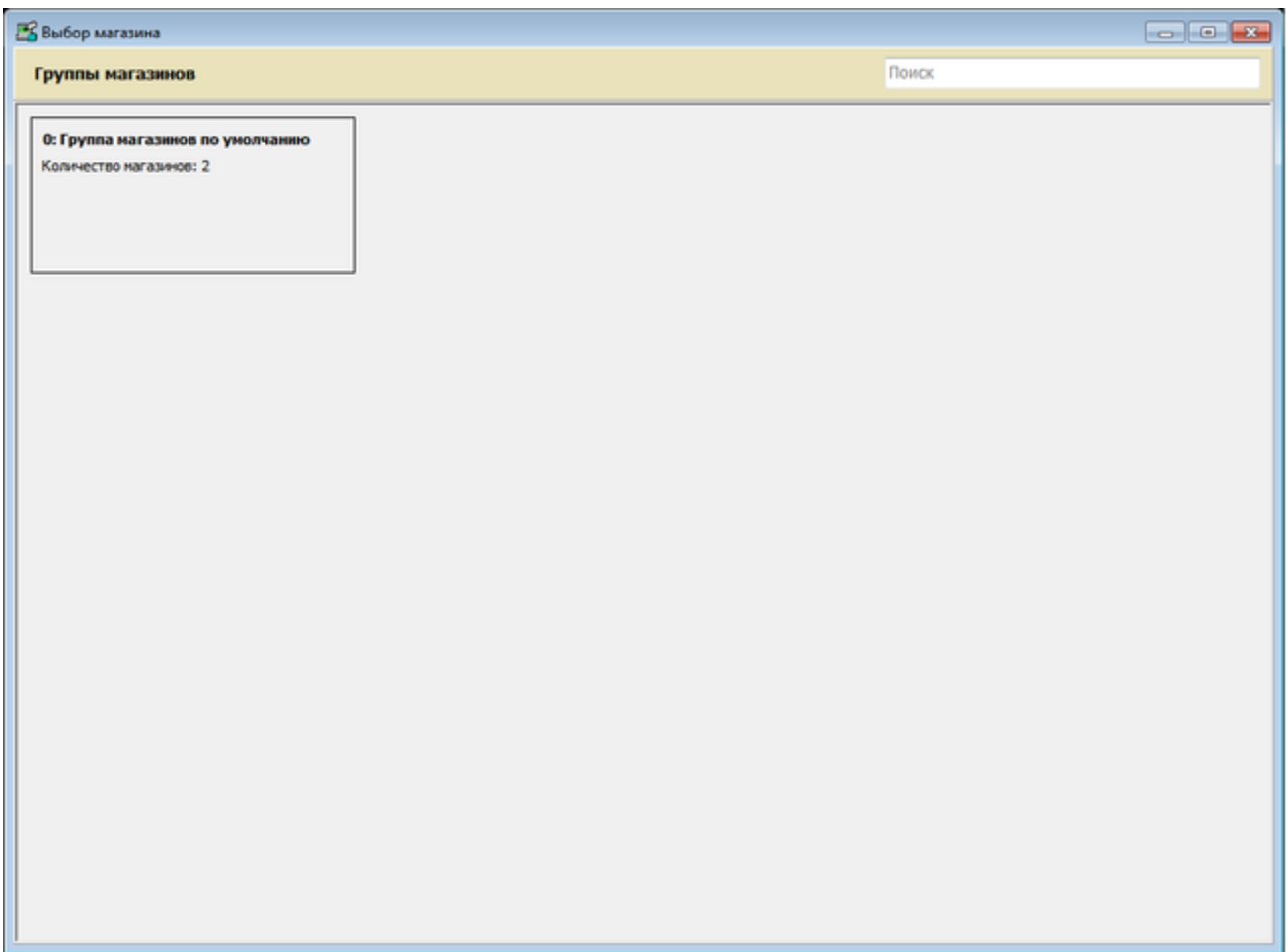

Щелкнув правой кнопкой мыши на группе магазинов, можно будет перейти к выбору магазинов, а затем выбрать конкретный магазин.

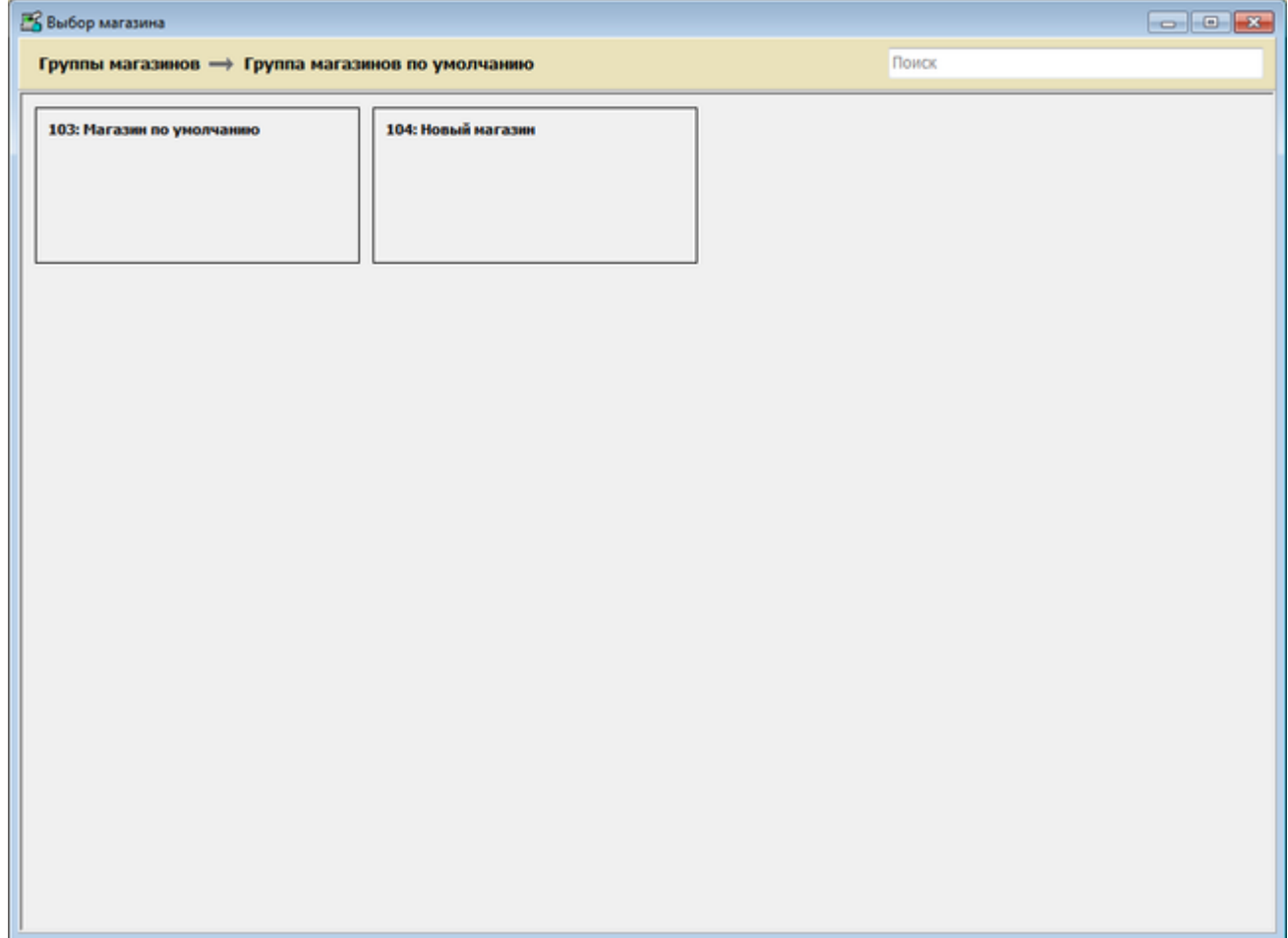

### <span id="page-5-0"></span>**2.2. Описание общих и информационных элементов**

При работе в оперативном, архивном режиме или режиме отчётов Оператору видеонаблюдения доступны следующие управляющие и информирующие элементы

1) Меню выбора режима, включающее в себя кнопки «Оперативный», «Архивный», «Отчёты», «Настройки».

Кнопка «Оперативный» предназначена для перехода в режим оперативного наблюдения (оперативный режим).

Кнопка «Архивный» предназначена для перехода в архивный режим.

Кнопка «Отчёты» предназначена для перехода в режим формирования и представления отчётов.

Кнопка «Настройки» предназначена для перехода в режим настроек программы.

Внимание! Режим настроек доступен только в том случае, если администратор системы установил для Вас соответствующие права доступа.

2) Информационная строка внизу строки, в которой отображаются:

• сервер баз данных, который использует система.

• имя текущего (авторизованного) пользователя. Например, «Администратор»;

Кликнув левой кнопкой мыши по имени пользователя, можно вызвать меню команд «Просмотр прав» и «О программе…».

Выберите команду «Просмотр прав», чтобы просмотреть Ваши права доступа к функционалу и объектам, камерам системы. Открывается окно, представленное на рисунке:

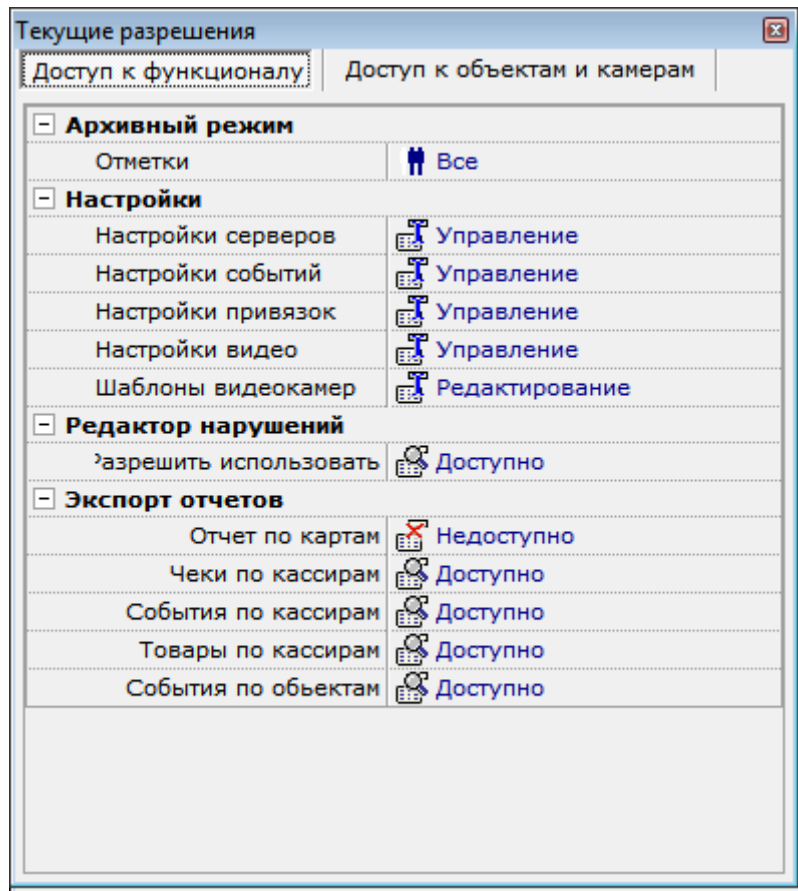

Выберите команду «О программе…», чтобы просмотреть справочную информацию о системе «ПРИЗМА»,контактные данные службы технической поддержки и лицензионное соглашение. Открывается окно, представленное на рисунке:

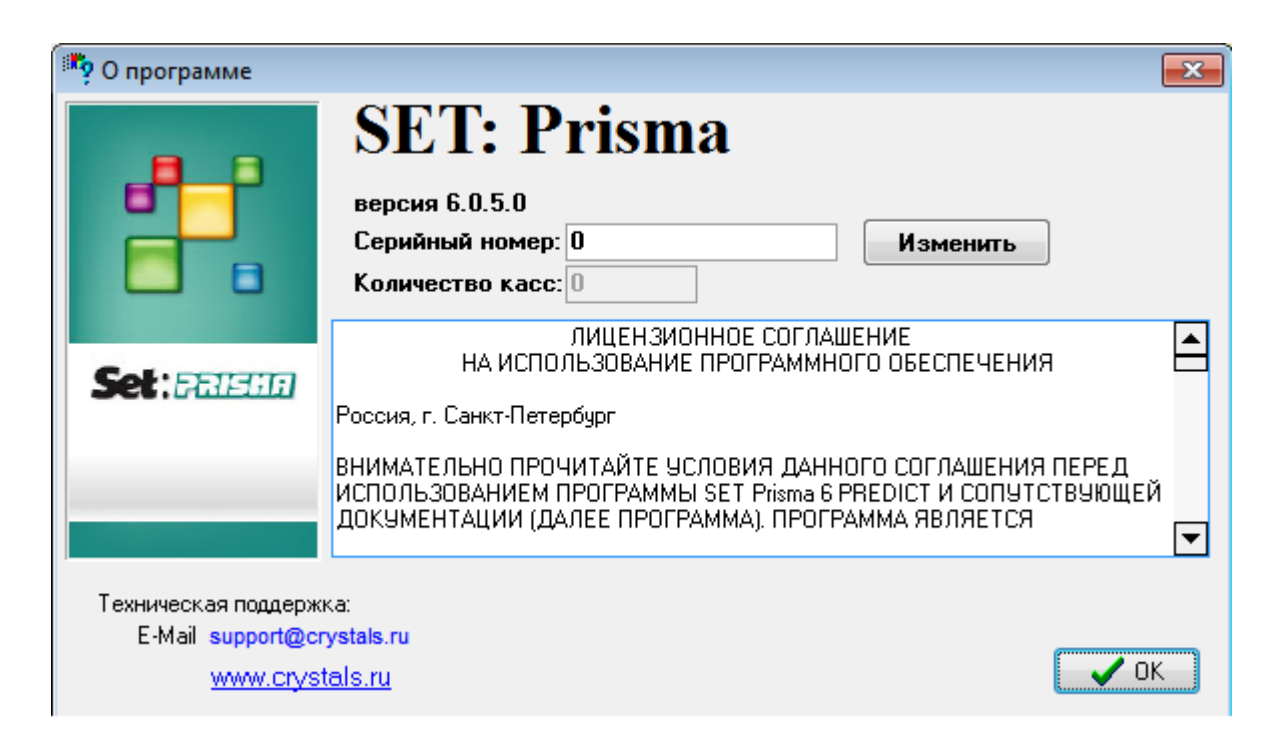

# <span id="page-7-0"></span>**3. Режим оперативного наблюдения**

В результате перехода к режиму оперативного наблюдения открывается окно программы, представленное на рисунке.

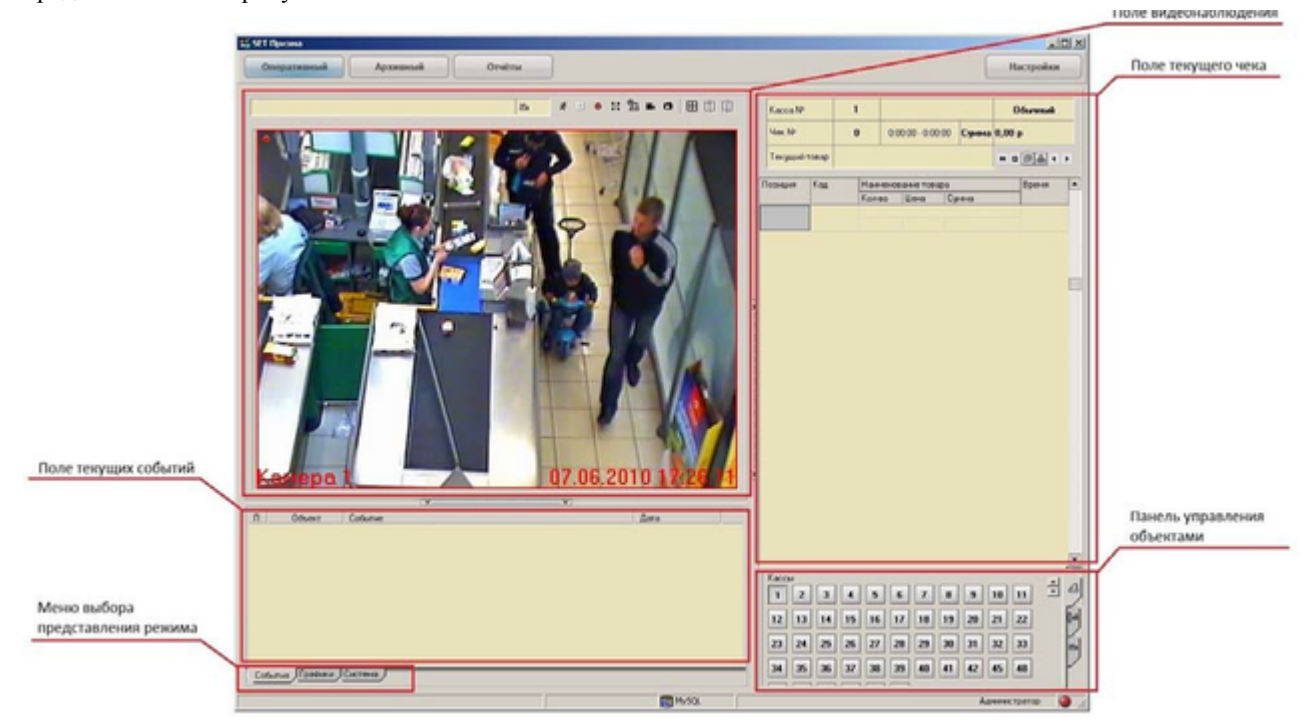

В окне отображаются следующие объекты:

- 1) Поле видеонаблюдения.
- 2) Поле текущего чека.
- 3) Панель управления объектами.
- 4) Поле шаблонов видеокамер.
- <span id="page-8-0"></span>5) Поле текущих событий.

## **3.1. Поле видеонаблюдения**

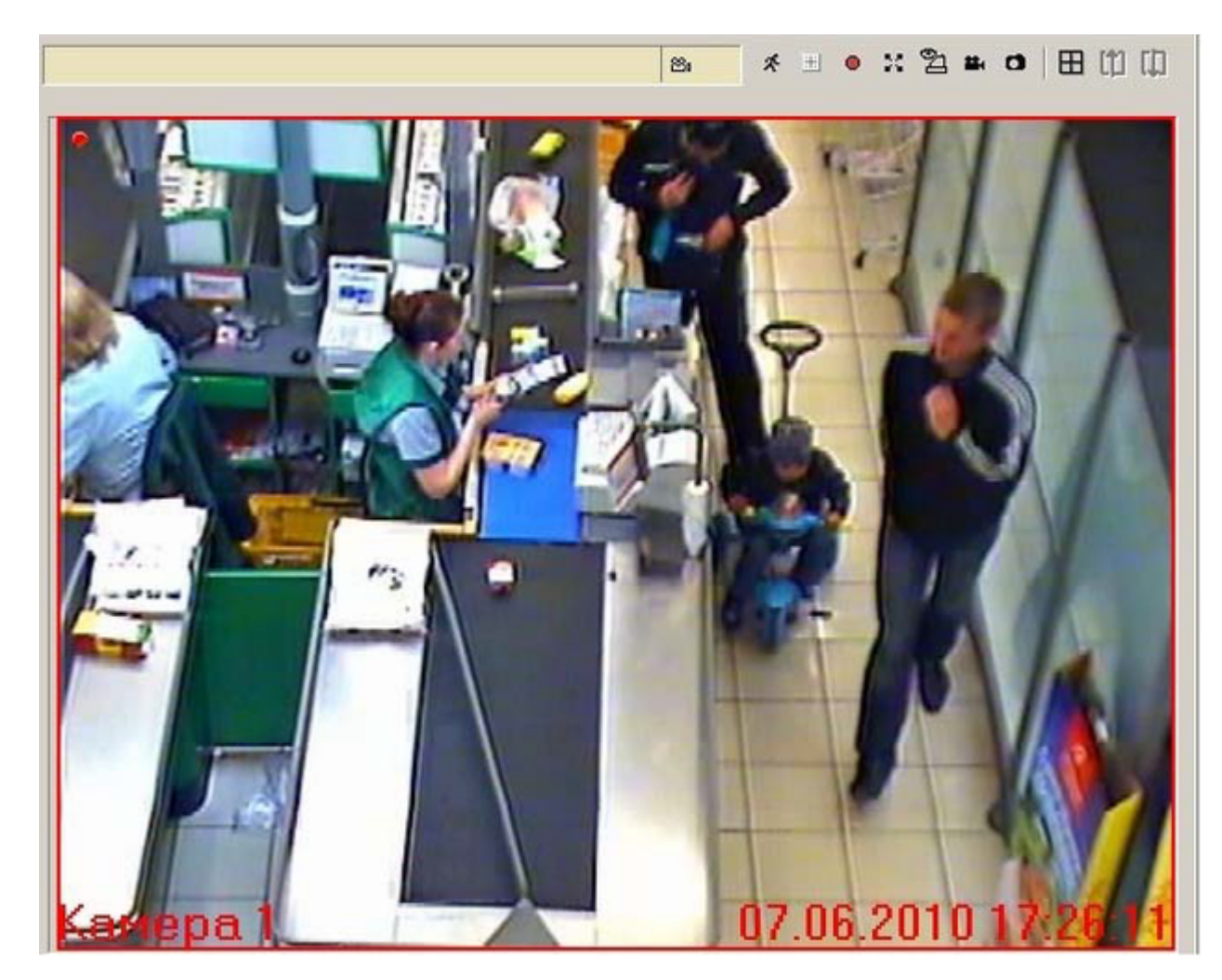

Над видеоизображением располагается строка работы с видеоизображением. В этой строке отображаются номера видеокамер при работе с второстепенными камерами, а также располагается панель управления видеоизображением, содержащая следующие кнопки:

1) Кнопка ««Захват экрана». Позволяет захватывать экран и записывать видео в файл. Параметры захвата экрана настраиваются в режиме настроек (см. «Настройка параметров захвата экрана» Руководства системного администратора).

2) Кнопка «Переключить размер экрана». Предназначена для переключения размеров экрана: нормальный экран/максимальный экран.

3) Кнопка «Следить за кассами». Позволяет выполнять автоматическое переключение внимания оператора видеонаблюдения на объект, приславший событие с наивысшим уровнем приоритета.

4) Кнопка «Снять копию экрана». Позволяет зафиксировать текущее состояние экрана – сохранить копию экрана в файл.

<span id="page-9-0"></span>5) Кнопка «Пауза». Позволяет приостановить вывод видеопотока на экран без приостановки вывода чека и событий по чеку. Предназначена для того, чтобы заинтересовавший оператора видеофрагмент можно было зафиксировать, увеличить (применив к нему максимальный экран) и проанализировать. Запись видеопотока в хранилище видео при этом не приостанавливается.

## **3.2. Поле кассового чека**

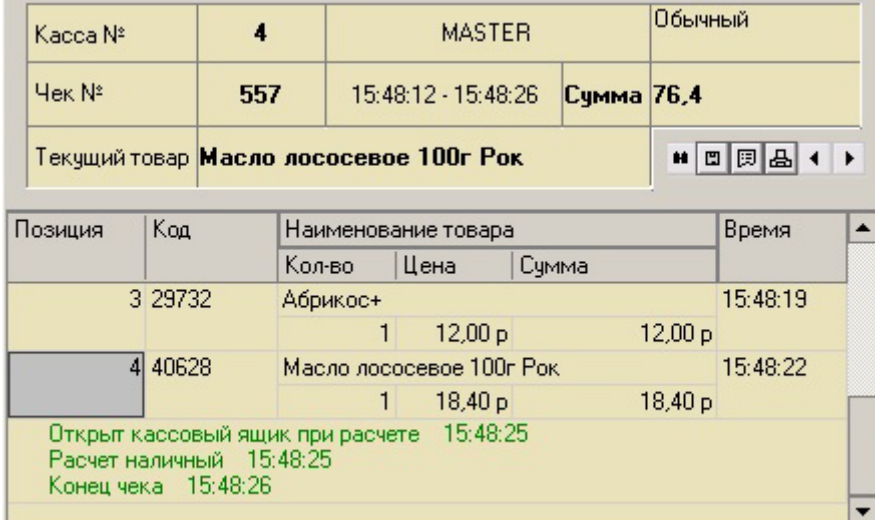

Поле текущего кассового чека представлено на рисунке:

Поле текущего кассового чека состоит из следующих элементов:

1) «Шапка» чека, в которой отображается:

- номер контролируемой кассы;
- номер чека, пробиваемого на этой кассе;
- фамилию работающего в указанный момент кассира;
- вид представления чека;
- время его формирования;
- сумма чека;
- фиксируемый товар в чеке.
- 2) Панель управления чеком (расположена правее наименования текущего товара).

3) Чек.

Панель управления полем текущего кассового чека представлена набором следующих кнопок:

1) Кнопка «Cохранить», которая предназначена для сохранения на указываемом носителе копии выводимого чека. При сохранении чека на диск в формате текстового документа (.txt) или файла Excel сохраняются только позиции по чеку; при сохранении в формате HTML сохраняются: позиция по чеку, номер объекта, номер чека, имя кассира и время чека.

2) Кнопка «Печать» позволяет распечатать текущий чек.

События в чеке выводятся разными цветами в зависимости от уровня приоритета. Цвета приоритетов событий настраиваются в режиме настроек.По умолчанию выполнены следующие настройки:

1) События 0-го уровня приоритета – чёрный цвет текста.

2) События 1-го уровня приоритета – зелёный цвет текста.

- <span id="page-10-0"></span>3) События 2-го уровня приоритета – синий цвет текста.
- 4) События 3-го уровня приоритета красный цвет текста.

## **3.3. Панель управления объектами**

Панель управления объектами предназначена для управления подключением отображаемого объекта.

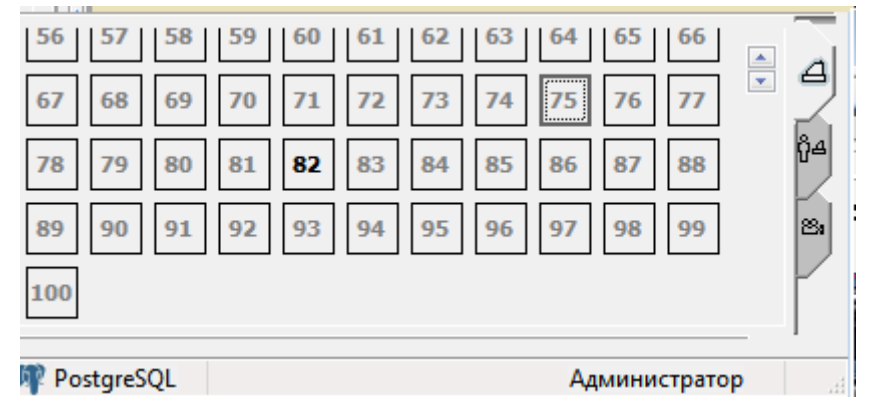

Панель управления объектами включает в себя следующие вкладки:

- 1) «Кассы»;
- 2) «Кассиры»;
- 3) «Видеокамеры».

Каждая вкладка позволяет наблюдать за конкретными объектами (ККМ, ТРК) и/или торговыми работниками (кассирами, операторами ТРК) вне зависимости от того, на каком из объектов они работают, либо просматривать текущее видео с конкретной видеокамеры.

При выборе конкретной камеры из перечня доступных (вкладка «Камеры»), в поле видеонаблюдения отображается видео с выбранной видеокамеры.

<span id="page-11-0"></span>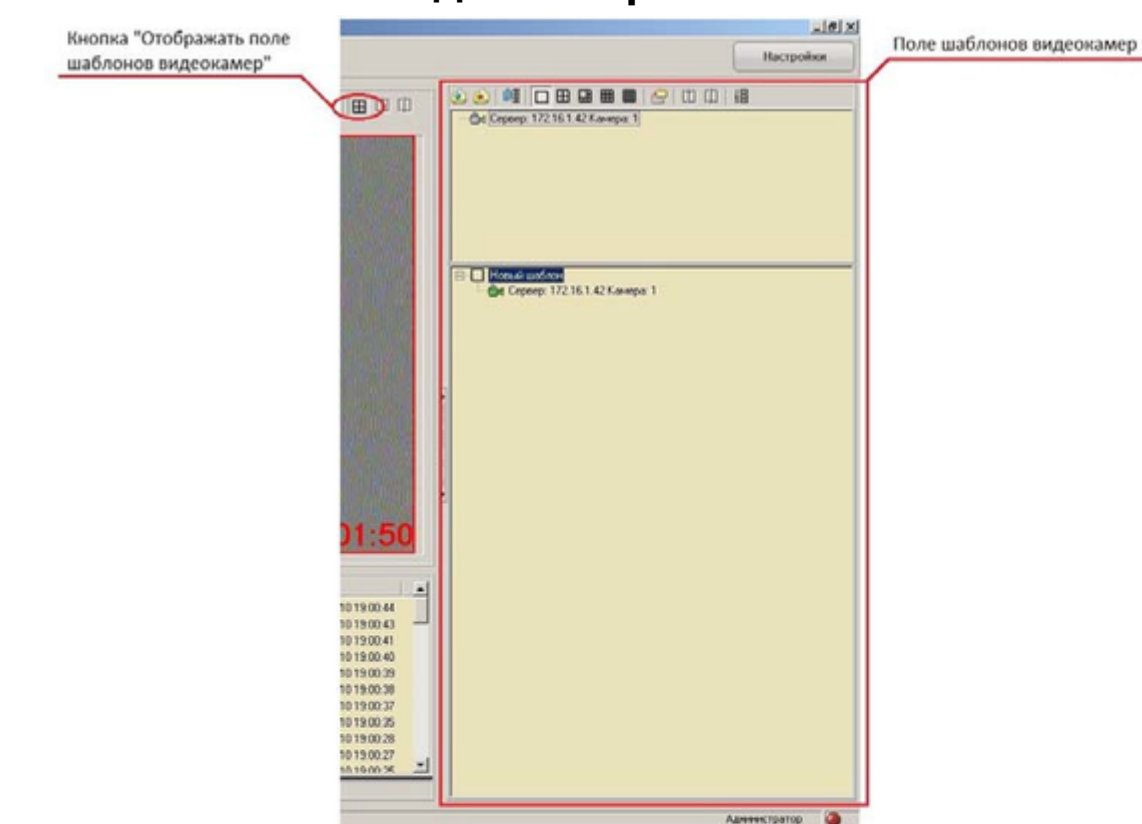

## **3.4. Поле шаблонов видеокамер**

Поле шаблонов позволяет создавать / редактировать дерево шаблонов доступных камер и состоит из панели управления полем шаблонов, панели доступных видеокамер и дерева шаблонов. Для включения видеокамеры в работу необходимо создать шаблон, а затем перенести из панели видеокамер выделенный объект в панель дерева шаблонов. Панель управления полем шаблонов видеокамер содержит следующие кнопки:

1) Кнопка «Создать шаблон» позволяет создать шаблон в текущем режиме квадратора. Оператор имеет возможность создавать шаблоны, как в оперативном, так и архивном режимах. Шаблоны сохраняются автоматически при создании первого шаблона. При этом в рабочей папке системы создаются независимые файлы tmloper.tml и tmlarch.tml, соответствующие режимам, в которых они были созданы. Шаблоны создаются на рабочем месте для всех пользователей.

2) Кнопка «Удалить шаблон» позволяет удалить выделенный шаблон.

3) Кнопка «Группировка серверов» позволяет сгруппировать список видеокамер по серверам.

4) Кнопка «Загрузить шаблоны» позволяет загрузить имеющиеся шаблоны из указанных файлов.

5) Кнопки последовательного перебора видеокамер позволяют переходить на предыдущий или следующий шаблон соответственно.

<span id="page-12-0"></span>6) Кнопка автоматического создания шаблонов позволяет пользователю сгенерировать шаблоны на основе имеющихся камер в текущем режиме плеера (поля видеоизображения) или квадратора.

### **3.5. Вкладка События**

Вкладка «События» является основной при работе в оперативном режиме и представлена полем текущих событий.Данная вкладка представлена на следующем рисунке

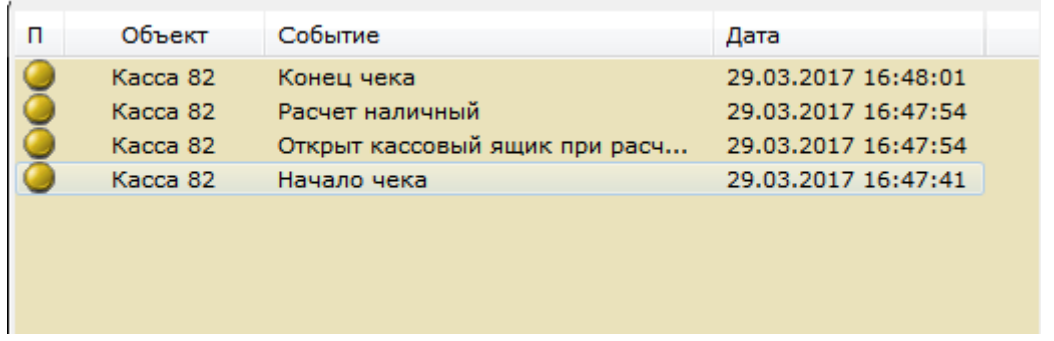

Поле текущих событий выводятся события, произошедшие на объектах видеонаблюдения (ККМ, ТРК и пр.) с указанием следующих параметров:

- 1) Уровня приоритета события:
- нулевой уровень событие не отображается;
- первый уровень желтый цвет;
- второй уровень зеленый цвет;
- третий уровень (высший) красный цвет;
- <span id="page-12-1"></span>2) Наименования объекта, сгенерировавшего событие;
- 3) Наименования события;

4) Даты и время возникновения события. Для очистки списка событий выберите команду «Очистить список событий» из контекстного меню вкладки.

### **3.6. Описание работы в режиме наблюдения**

Для осуществления наблюдения за конкретной кассой укажите номер кассы (например, 5), нажав соответствующую кнопку на панели управления объектами. Переключение между наблюдаемыми кассами возможно либо путём нажатия требуемой кнопки с номером кассы (панель управления объектами, вкладка «Кассы»), либо выбором кассира (панель управления объектами, вкладка «Кассиры»). При нажатой кнопке «Следить за объектом» панели управления видеоизображением

система переключается на наблюдение за той кассой, на которой в настоящий момент происходит событие наивысшего приоритета среди текущих событий. Таким образом, в каждый момент времени выполняется наблюдение за наиболее приоритетным событием.

При необходимости сохранения текущего изображения на диске воспользуйтесь кнопкой «Cделать скриншот», расположенной на панели управления видеоизображением. Сохранение копии экрана (скриншота) выполнится автоматически в папку, указанную в режиме настроек (см. «Настройки» Установка и настройка SET Prisma), с автоматически сформированным именем и расширением .bmp либо .jpg в зависимости от выбранных настроек.

<span id="page-13-0"></span>Оператору видеонаблюдения предоставляется возможность записать движения (видео) в рамках рабочей области системы «Призма» или записать движения (видео) в рамках всей рабочей области экрана, а затем сохранить результат в видеофайле. Чтобы записать видео с экрана, воспользуйтесь кнопкой «Запись», расположенной на панели управления поля видеоизображения. Захватываемое видео сохраняется в предварительно указанную папку в виде avi-файла. Параметры «Захвата экрана» доступны Оператору в режиме настроек (см. раздел «Настройка» Установка и настройка SET Prisma)

# **4. Архивный режим**

Вход в архивный режим выполняется по кнопке «Архивный» меню выбора режима

В результате перехода в архивный режим открывается окно программы, представленное на рисунке:

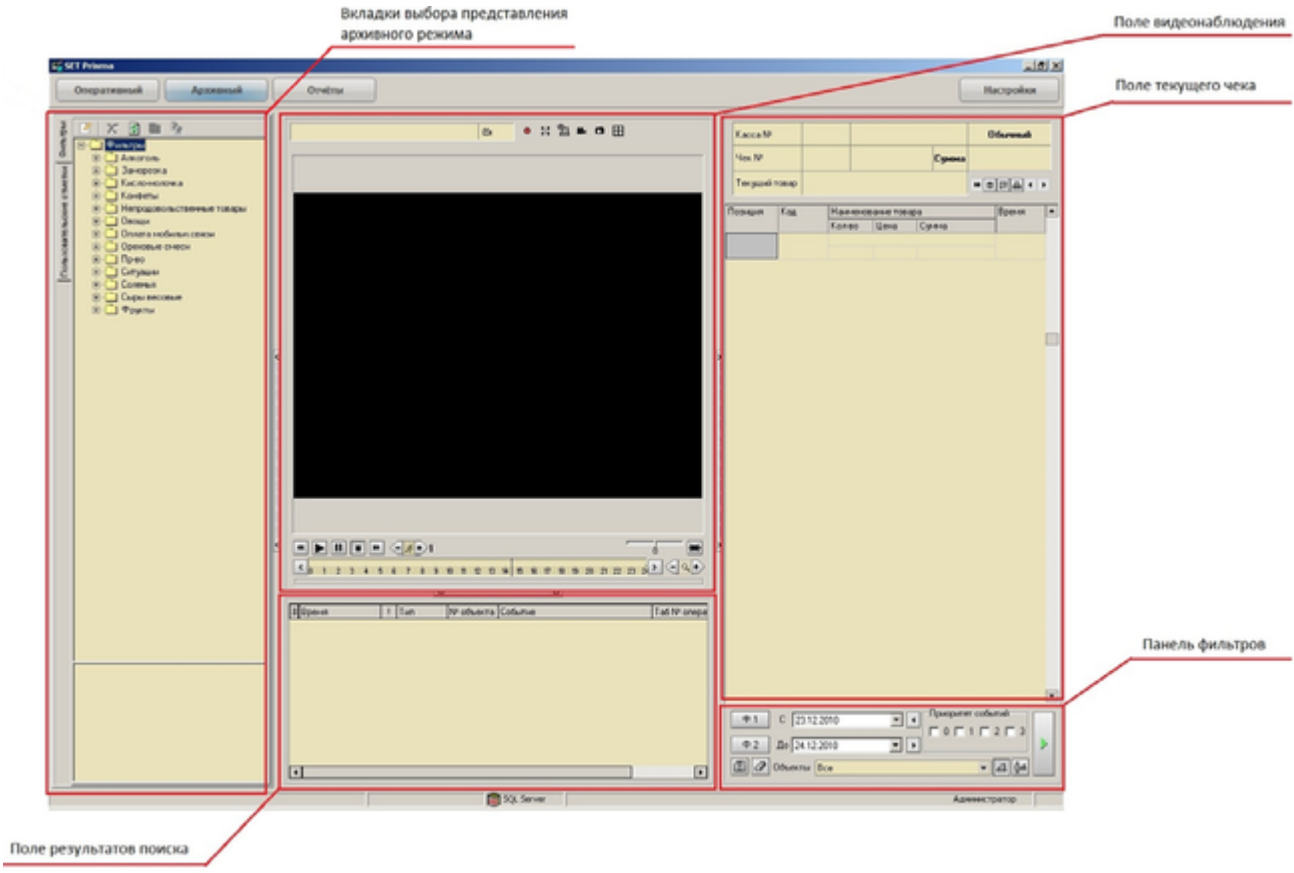

В окне отображаются следующие объекты:

1) Поле видеонаблюдения.

2) Поле текущего чека.

3) Панель фильтров, обеспечивающая просмотр архивных материалов, отбираемых специальным образом.

4) Поле шаблонов видеокамер.

5) Поле результатов поиска.

<span id="page-14-0"></span>6) Вкладки выбора представления архивного режима.

## **4.1. Поле видеонаблюдения**

Поле видеонаблюдения позволяет просматривать видеоархив как непрерывный фильм (последовательно идущих видеофрагментов). По умолчанию каждый видеофрагмент (видеоконтейнер) включает в себя 100 кадров, нумеруемых от 0 до 99. В правом нижнем углу указывается время и дата записи текущего кадра, в левом нижнем углу выводится номер камеры, с которой снят видеофрагмент. Ниже номера камеры и времени записи размещена панель управления плеером с кнопками управления и временной шкалой, предназначенной для произвольного просмотра видеоархива по выбранной дате, времени суток и видеокамере, без привязки к конкретному событию.

Наличие на временной шкале светло-зеленой полосы свидетельствует о том, что в рамках временного интервала, занимаемого полосой, в архиве сохранена видеозапись, которую и можно просмотреть. В пределах полосы можно указать место просмотра с помощью вертикальной стрелки- индикатора, перемещаемой мышкой.

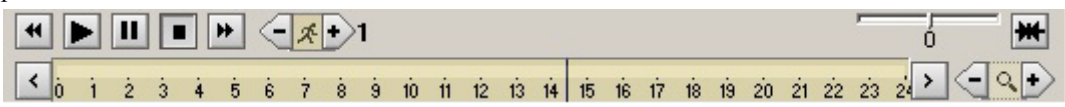

Кнопка «Увеличить/уменьшить», расположенная рядом с временной шкалой, позволяет увеличить / уменьшить масштаб шкалы.

Панель управления плеером содержит следующие кнопки:

1) Кнопка «Старт» позволяет начать просмотр.

2) Кнопка «Пауза» приостанавливает просмотр.

3) Кнопка «Стоп» прекращает просмотр.

4) Кнопка «Просмотр назад» позволяет просмотреть видео поминутно при нажатой кнопке «Стоп» или покадрово при нажатой кнопке «Пауза» с начала текущего контейнера или с предыдущего контейнера.

5) Кнопка «Просмотр вперёд» позволяет просмотреть видео поминутно при нажатой кнопке «Стоп» или покадрово при нажатой кнопке «Пауза» с начала следующего контейнера.

6) Кнопка «Увеличить / уменьшить скорость воспроизведения» с индикацией скорости справа (от 1 до 9) позволяет увеличить / уменьшить скорость воспроизведения. Скорость указывается в целочисленных коэффициентах: 1 – воспроизведение с нормальной скоростью, 2 – с удвоенной и т.д. Увеличить / уменьшить скорость воспроизведения можно также, прокручивая колёсико мышки в режиме воспроизведения. Покадровый просмотр вперёд / назад также возможен с помощью колёсика мышки, наведенной на область отображаемого видео, при нажатой кнопке «Пауза». При работе с второстепенными камерами в панели управления видеоизображением отображаются номера камер в виде кнопок. Первая – основная камера, остальные – второстепенные.

Функционал прочих кнопок панели управления видеоизображением в архивном режиме соответсвует аналогичным кнопкам панели управления видеоизображением в оперативном режиме.

Для запуска просмотра видеопакета с начала либо с момента появления события от объекта (поскольку начало видеопакета может не совпадать с началом события от объекта) воспользуйтесь кнопкой «Старт» панели управления видеоархивом.

Кнопка «Стоп» позволяет остановить просмотр видеопакета(ов).

Кнопка «Пауза» позволяет выполнить временную остановку просмотра видеопакета(ов), в результате чего в поле видеонаблюдения будет зафиксирован один кадр просматриваемого(ых) видеопакета(ов).

При нажатой кнопке «Стоп» нажатие на кнопку «Назад» приведёт к установке на начало предыдущего видеопакета. В правом нижнем углу поля видеонаблюдения будет показано время записи этого видеопакета, а левый нижний угол будет содержать номер камеры, с которой произведена запись.

При нажатой кнопке «Стоп» нажатие на кнопку «Вперёд» приведёт к установке на начало видеопакета, следующего за текущим, индикация в поле видеонаблюдения – как и при нажатой кнопке «Назад».

При нажатой кнопке «Пауза» нажатие на кнопку «Назад» приведёт к покадровому просмотру видеопакета в обратную сторону.

<span id="page-15-0"></span>При нажатой кнопке «Пауза» нажатие на кнопку «Вперёд» приведёт к покадровому просмотру видеопакета вперёд. Управление скоростью просмотра видео выполняется кнопками «Скорость воспроизведения» ((+) или (-)) либо прокруткой колеса мыши во время воспроизведения. Предусмотрена скорость просмотра от 1 до 9.

### **4.2. Поле текущего чека**

<span id="page-15-1"></span>Поле текущего чека в архивном режиме соответствует полю текущего чека в оперативном режиме. Кнопки «Назад» и «Вперед» доступны в архивном режиме и предназначены для перехода по чекам – просмотр чеков по текущей кассе (переход на следующий / предыдущий чек относительно текущего чека).

### **4.3. Панель фильтров**

Ниже поля текущего чека располагается панель фильтров, позволяющих задавать просмотр видео/ чеков/ событий за указываемый период по выбранному набору событий (Ф1), по выбранным (из перечня) условиям фильтрации (Ф2) и с наложением дополнительных фильтров на приоритетность событий и на перечень касс/ кассиров

#### **Фильтр Ф1**

Фильтр по условиям Ф1 позволяет устанавливать набор условий, по которым необходимо выполнить выборку из архива. Полный перечень условий появляется последовательным нажатием ссылки <Нажмите сюда, чтобы добавить условие>.

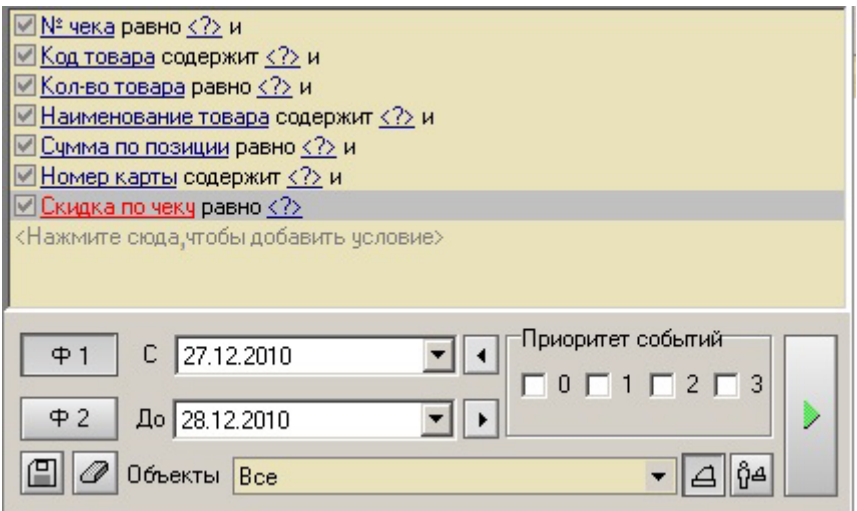

Каждое из добавленных условий фильтрации может быть активизировано или объявлено недействительным (соответствующая опция установлена / не установлена). Чтобы добавляемое условие фильтрации было не пусто, установите указатель мыши на поле ввода данных этого условия (например, ) и, щёлкнув по этому полю, введите в открывшемся диалоговом окне необходимые текстовые и/или цифровые данные. Например, условие «№ чека» может быть конкретизировано параметром «равно» и номером чека в поле «<?>». То есть Оператор может извлечь из базы данных чек с указанным номером.

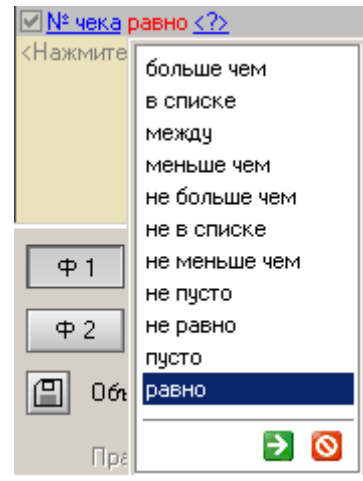

#### **Фильтр Ф2**

Фильтр по событиям Ф2 позволяет задать перечень событий, по которым требуется произвести выборку из архива. Выполняется это установкой флажка против требуемого события. Кнопка позволяет выполнить группировку событий по возрастанию или по убыванию приоритетов. Кнопки «Выбрать все», «Очистить», «Инвертировать» позволяют выбрать в фильтре все события, очистить все события и изменить значения фильтра на противоположные соответственно.Фильтр по событиям Ф2 позволяет задать перечень событий, по которым требуется произвести выборку из архива. Выполняется это установкой флажка против требуемого события. Кнопка позволяет выполнить группировку событий по возрастанию или по убыванию приоритетов. Кнопки «Выбрать все», «Очистить», «Инвертировать» позволяют выбрать в фильтре все события, очистить все события и изменить значения фильтра на противоположные соответственно.

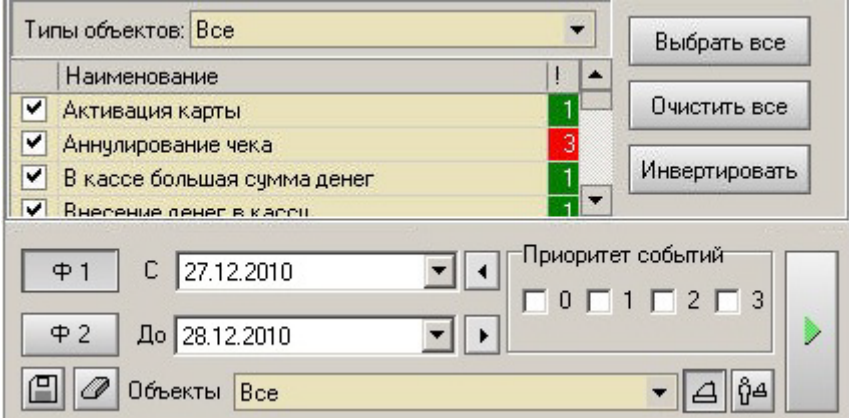

Касса или набор касс задаются в поле «Кассы» при нажатой кнопке «Кассы », перечень кассиров – при нажатой кнопке «Персонал», учёт в фильтре приоритета событий выполняется установкой соответствующих опций в разделе «Приоритет событий». Временной диапазон устанавливается с помощью пары полей «С» и «До».

Чтобы сохранить сформированные настройки фильтров, воспользуйтесь кнопкой «Сохранить ». В результате откроется диалоговое окно, в котором необходимо указать имя сохраняемого файла (стандартное расширение файла – .pfp).

<span id="page-17-0"></span>Файл сохраняется в локальном архиве. Для применения сформированных условий фильтрации и выполнения поиска по указанным условиям воспользуйтесь кнопкой «Воспроизведение». Для аннулирования всех установленных условий фильтрации воспользуйтесь кнопкой «Стереть». Результат применения условий фильтрации, т.е. просмотр требуемого фрагмента видео, отображается во вкладке «Пользовательские отметки».

### **4.4. Вкладки выбора представления архивного режима**

Для работы с данными в архивном режиме Оператору доступны следующие вкладки:

1) вкладка «Фильтры»;

2) вкладка «Пользовательские отметки»;

3) вкладка «Наполненность видеоархива».

#### **Вкладка Фильтры**

Вкладка «Фильтры» предназначена для выбора из локального архива, созданного Оператором, требуемого набора фильтров.

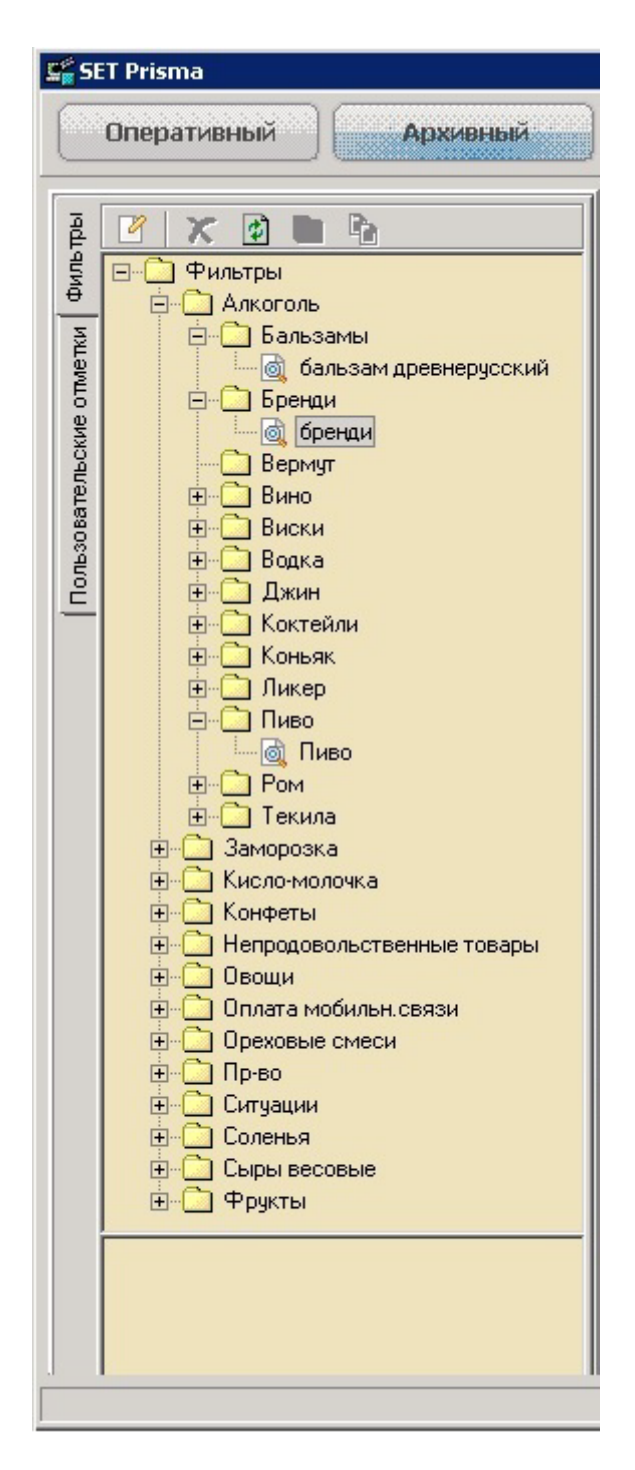

Во вкладке представлен список фильтров, сгруппированный по папкам.

По умолчанию все папки отображаются в свёрнутом виде. Выше списка фильтров расположена панель управления, представленная набором следующих кнопок:

1) Кнопка «Редактирование» включает / выключает режим редактирования фильтров. При включённом режиме редактирования (при нажатой кнопке) можно изменить название, описание фильтра, удалить фильтр, переместить фильтр в другую папку или скопировать фильтр.

2) Кнопка «Удалить» доступна только в режиме редактирования фильтров, предназначена для удаления выделенного фильтра.

3) Кнопка «Обновить» позволяет обновить данные, представленные во вкладке.

4) Кнопка «Переместить в…»доступна только в режиме редактирования фильтров, позволяет переместить выделенный фильтр.

5) Кнопка «Скопировать в…» доступна только в режиме редактирования фильтров, позволяет скопировать выделенный фильтр. Ниже списка фильтров предусмотрено поле, в котором отображается описание фильтра. Описание доступно при включённом режиме редактирования фильтров.

Чтобы просмотреть все фильтры, созданные в локальном архиве, выберите вкладку «Фильтры». Изменить наименование, описание фильтра, удалить, переместить, скопировать фильтр можно только при нажатой кнопке «Редактировать».При этом описание фильтра отображается в отдельном поле.

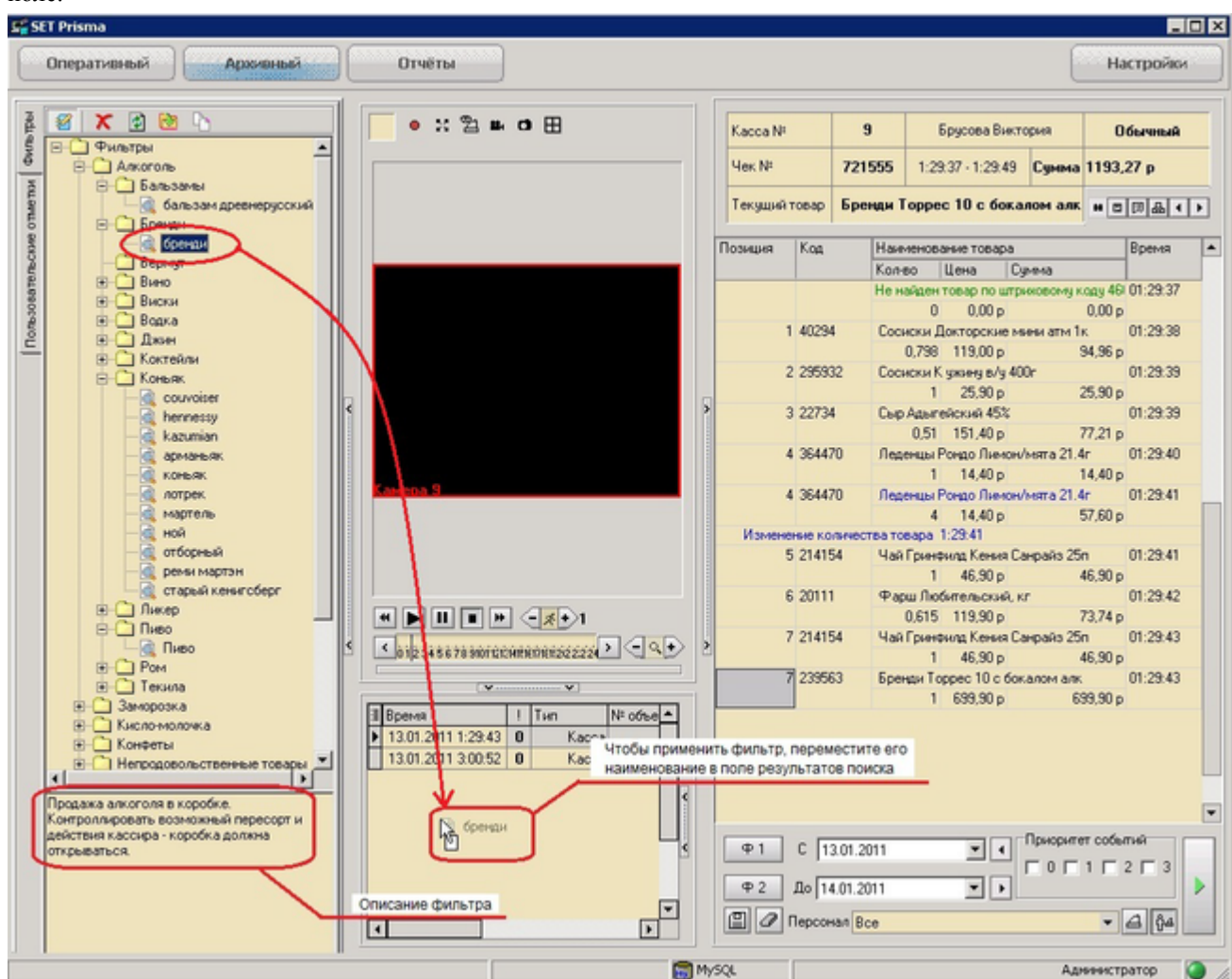

Чтобы применить фильтр для указанной даты, переместите наименование фильтра в поле результатов поиска. При этом в поле текущего чека отобразится чек, удовлетворяющий условиям фильтра.

#### **Вкладка «Пользовательские отметки»**

Вкладка «Пользовательские отметки» позволяет Оператору видеонаблюдения автоматизировать свою работу по составлению отчётов о проделанной им работе.

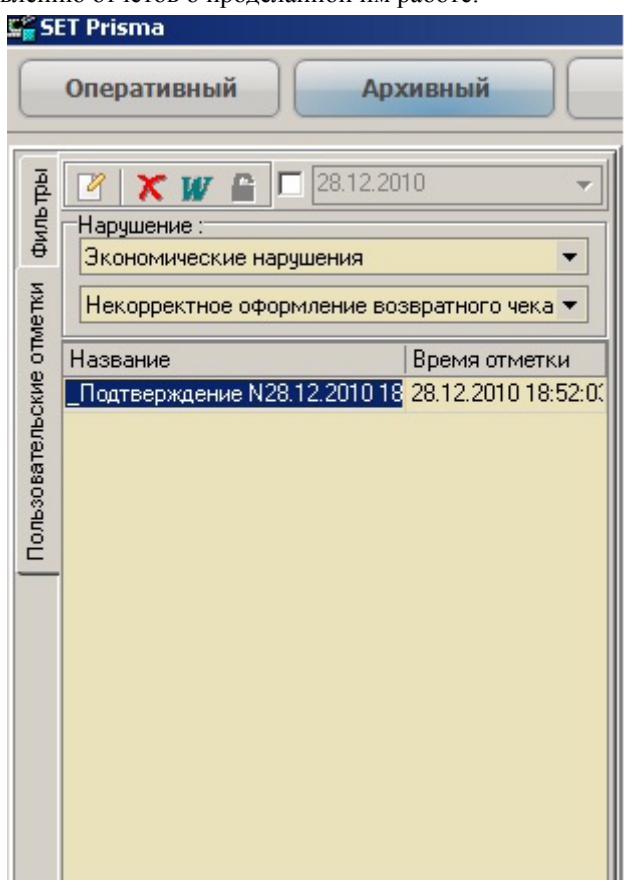

В верхней части вкладки располагается панель управления, представленная кнопками «Редактирование»,«Удалить», «Отчёт», а также опцией, при установленном значении которой становится доступно поле для выбора даты. Если установлена дата, то отображаются отметки только за выбранный период. Если дата не установлена, то отображаются отметки за весь период. Далее предусмотрены поля с выпадающим списком значений для выбора нарушения, по которому будут отображаться отметки – для выбранного типа нарушения необходимо указать его наименование. Ниже следует перечень пользовательских отметок – отображается название отметки и время отметки.

Для создания отметки, которая послужит прообразом последующего отчёта, необходимо выполнить следующие действия:

1) Извлечь из базы данных набор требуемых событий за нужный период времени;

2) Выбрать событие необходимое для отметки, нажать правую кнопку мыши и выбрать «Отметить» или нажать клавишу «Space» клавиатуры (пробел);

3) При добавлении отметки появляется диалоговое окно, в котором следует выбрать тип нарушения и название нарушения, а также ввести название отметки и её описание, поясняющее суть отметки.

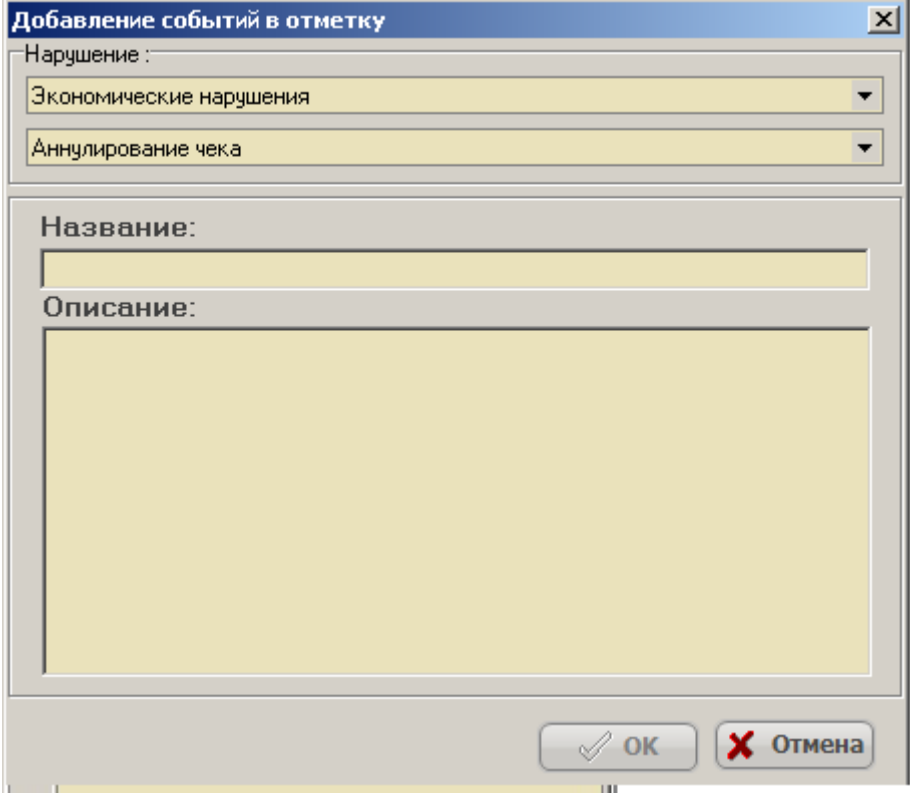

Для просмотра отметок и составления отчёта перейдите на вкладку «Пользовательские отметки». Оператор видеонаблюдения предоставляет отчёт в виде набора проанализированных событий, по которому он выполнил поиск потенциально возможных злоупотреблений или ошибок по халатности (некомпетентности) со стороны торгового персонала или клиентов. Особенностью пользовательских отметок является то, что они персонифицированы, т.е. каждая отметка соотнесена с конкретным оператором, и другой оператор не может редактировать не свои отметки. Каждая отметка содержит в себе событие или группу событий (если отмечен результат задачи). По каждому из событий из состава отметки может быть включён просмотр видео (двойной клик левой кнопкой мышки на требуемом событии), если таковые сохранены на диске.

Чтобы посмотреть содержание отметки (события в этой отметке), выделите отметку во вкладке «Пользовательские отметки». Тогда в поле результатов поиска отобразятся события в этой отметке.

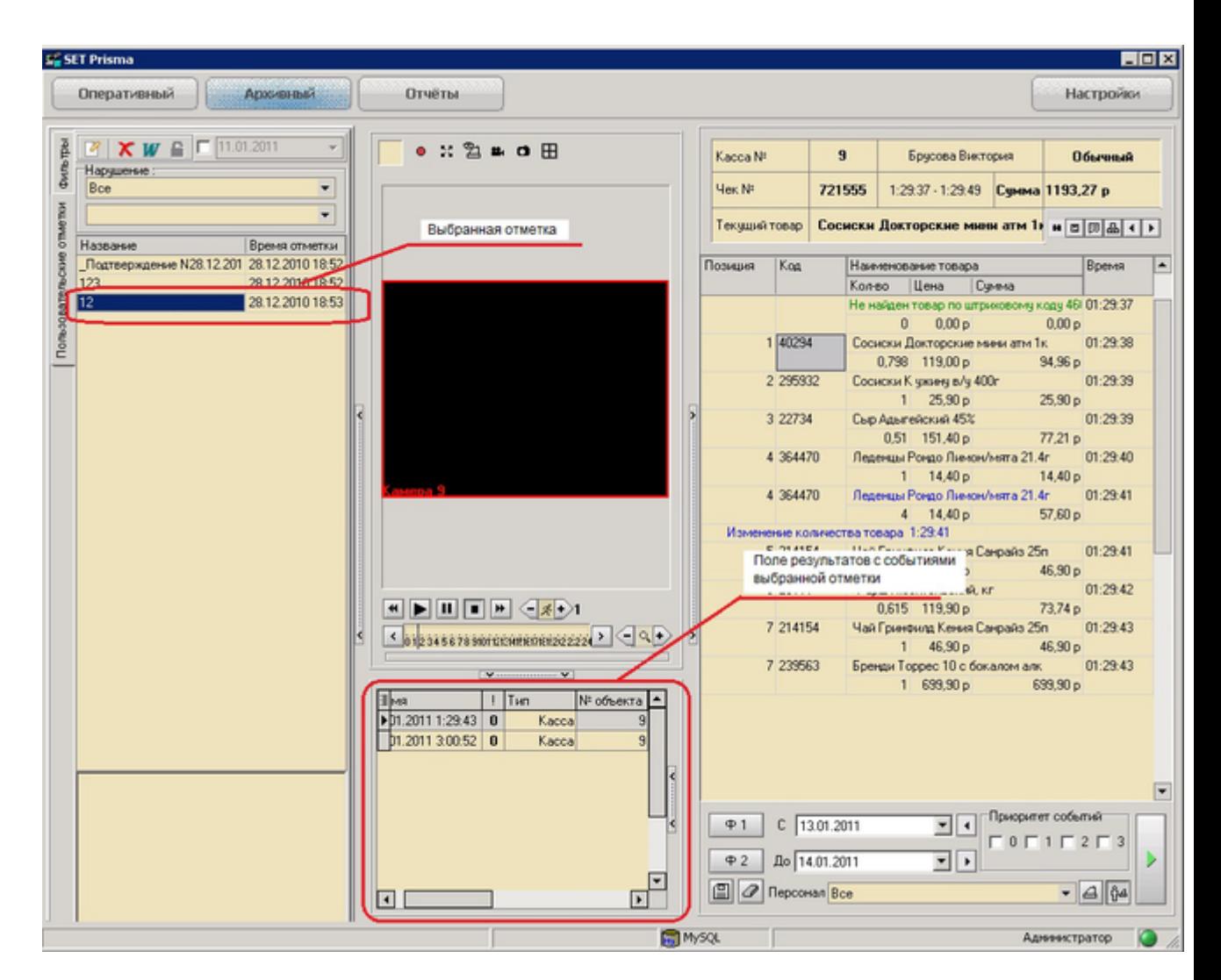

#### **Вкладка «Наполненность видеоархива**»

Вкладка «Наполненность видеоархива» позволяет Оператору получить информацию о наличии архива видео по выбранной дате и видеокамере (или нескольким камерам). Вкладка «Наполненность видеоархива» отображается только в том случае, если включён режим квадратора. При переходе во вкладку «Наполненность видеоархива» в правой панели рабочего окна архивного режима загружается поле шаблонов видеокамер. Поле текущего чека при этом скрывается. В зависимости от выбора режима квадратора во вкладке «Наполненность видеоархива» отображается соответствующее количество временных шкал. Например, если включён режим квадратора «6 камер», то отображается шесть временных шкал.

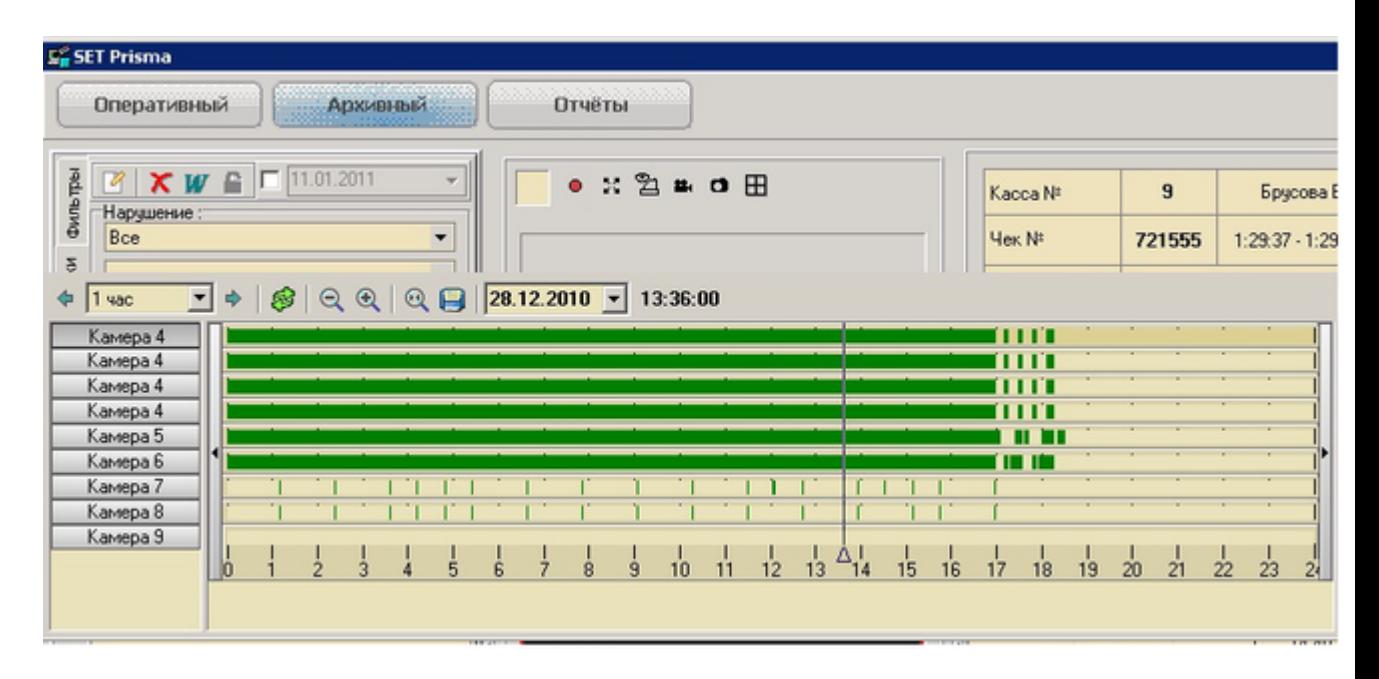

Наличие на временной шкале светло-зелёной полосы свидетельствует о том, что в рамках временного интервала, занимаемого полосой, в архиве сохранена видеозапись, которую можно просмотреть.

Чтобы начать просмотр с указанного места, необходимо установить вертикальную стрелку-индикатор , которая перемещается с помощью левой кнопки мышки, и нажать на кнопку «Старт» панели управления видеоархивом. Панель управления вкладки «Наполненность видеоархива» содержит следующие управляющие элементы:

1) Кнопки «Вперед » и «Назад», которые позволяют перейти стрелке-индикатору на указанную позицию вперёд / назад.

2) Поле с выпадающим списком значений временного интервала. Предназначено для выбора временного интервала, с учётом которого осуществляется переход стрелки-индикатора по кнопкам «Вправо», «Влево».

3) Кнопки «Уменьшить», «Увеличить» («Уменьшить масштаб» / «Увеличить масштаб»), которые позволяют уменьшать / увеличивать масштаб временной шкалы соответственно.

4) Кнопка «Увеличить выделенное», которая позволяет увеличить выделенную область.

5) Кнопка «Сохранить выделенное», которая позволяет экспортировать выделенный видеофрагмент. Подробное описание экспорта видеофрагмента представлено далее.

6) Поле с датой воспроизведения видеофрагмента. Чтобы изменить дату видеоархива воспользуйтесь элементом управления «Календарь» (вызывается с помощью кнопки « ») или введите данные вручную.

7) Текущее время отображения видеоархива. Определяется автоматически и совпадает со временем, которое отображается в правом нижнем углу квадратора. Чтобы экспортировать (сохранить) выделенный видеофрагмент, воспользуйтесь кнопкой «Сохранить».После того как система закончит экспорт данных, Оператору предоставляется возможность просмотреть видеофрагмент через сторонний видеоплеер (кнопка «Открыть» / «Открыть папку»).

# <span id="page-24-0"></span>**5. Режим формирования и предоставления отчетов**

## <span id="page-24-1"></span>**5.1. Описание рабочего окна режима отчетов**

В результате перехода в режим отчётов открывается окно программы, представленное на рисунке

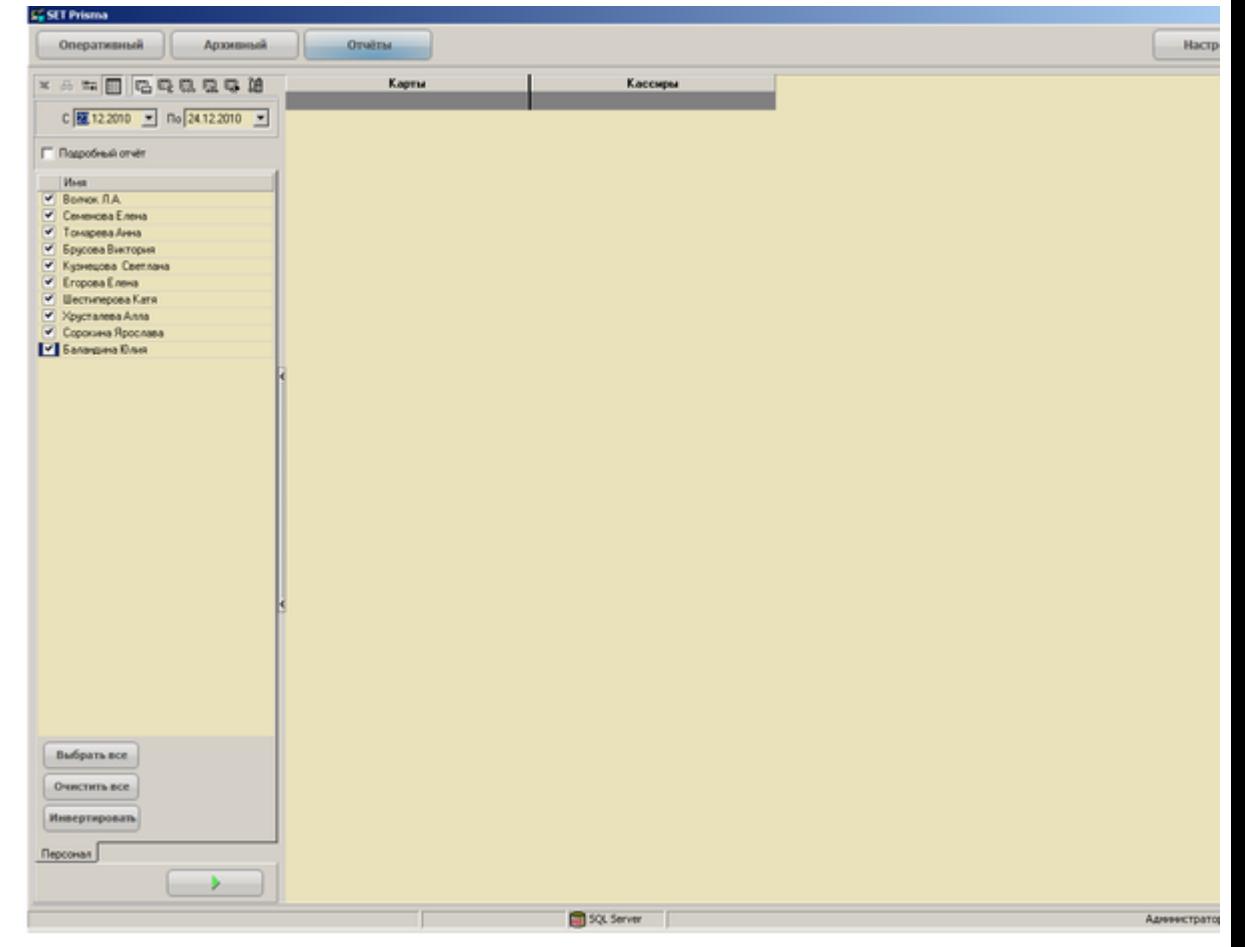

В окне отображаются следующие объекты:

1) Панель управления отчётами.

2) Дополнительные панели управления или элементы управления, наличие которых определяется типом отчёта. Например, элемент управления – опция «Подробный отчёт».

3) Вкладки «Персонал», «События», «Объекты», наличие которых определяется типом отчёта. Каждая вкладка представляет собой список, например, кассиров (вкладка «Персонал»).

4) Кнопка «Выполнить». Формирует отчёт по заданным параметрам.

5) Поле отображения отчёта.

#### **Панель управления отчётами**

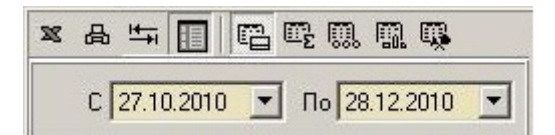

На панели управления расположены следующие управляющие элементы:

1) Кнопка «Экспорт в Excel» позволяет сохранить сформированный отчёт в таблице Excel.

2) Кнопка «Печать» позволяет вывести сформированный отчёт на печать.

3) Кнопка «Автоширина» позволяет автоматически настроить ширину столбцов таким образом, чтобы в поле сформированного отчёта были видны все данные без использования полосы прокрутки.

4) Кнопка «Закрепить справочник» предоставляет возможность закреплять левую часть отчёта (отделена от правой жирной вертикальной линией), в которой содержится информация о картах, кассирах, товарах и т.д.

5) Кнопки выбора типа отчёта: «Отчёт по картам», «Чеки по кассирам», «События по кассирам», «Товары по кассирам», «События по объектам»,

6) Поля ввода отчётного периода. Дату начала отчётного периода и дату его окончания можно ввести вручную или с помощью элемента управления «Календарь».

#### **Вкладки «Персонал», «События», «Объекты»**

Вкладки предназначены для выбора кассиров, событий или объектов, по которым будет сформирован отчёт. На каждой вкладке доступны кнопки управления «Выбрать всё», «Очистить всё», «Инвертировать».

Кнопка «Выбрать всё» позволяет выбрать все элементы справочника (устанавливаются соответствующие опции).

Кнопка «Очистить всё» позволяет отказаться от выбора всех элементов справочника (соответствующие опции не установлены).

Кнопка «Инвертировать» позволяет изменить значения всех опций на противоположные. Пользователю предоставляется возможность перейти в архивный режим для детального просмотра события внутри отчёта, которое сопровождается видео и, например, отображением чека, к которому привязано событие.

Пользователю предоставляется возможность перейти в архивный режим для детального просмотра события внутри отчёта, которое сопровождается видео и, например, отображением чека, к которому привязано событие.Переход возможен из непустой (с ненулевым значением) строки / ячейки каждого отчёта двойным кликом мыши или с помощью команды «Переход в архив» контекстного меню строки / ячейки.

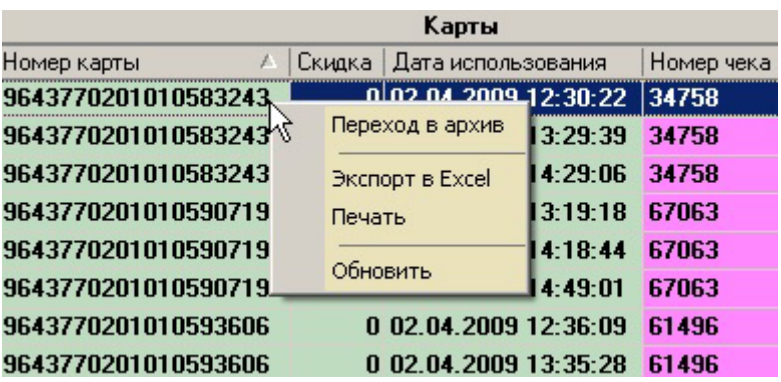

### <span id="page-26-0"></span>**5.2. Формирование отчетов**

В режиме отчётов возможно формирование следующих статистических отчётов:

- 1) отчёт «Отчёт по картам»;
- 2) отчёт «Чеки по кассирам»;
- 3) отчёт «События по кассирам»;
- 4) отчёт «Товары по кассирам»;
- 5) отчёт «События по объектам»;
- <span id="page-26-1"></span>6) отчет «Мониторинг оборудования за период»;
- 7) отчет «Мониторинг оборудования по текущим проблемам»

### **5.2.1. Отчет по картам**

Чтобы сформировать отчёт по картам, нажмите на кнопку «Отчеты по картам» панели управления, укажите параметры отчёта и нажмите на кнопку «Выполнить». К параметрам отчёта относятся:

1) Отчётный период. Устанавливается в полях «С» и «По».

2) Если необходимо сформировать подробный отчёт, установите опцию «Подробный отчёт».

3) В справочнике «Персонал» выберите кассиров, информацию по платёжным картам от которых необходимо отображать в отчёте (установите соответствующие опции). Столбец «Всего чеков» указывает, сколько раз платёжная карта применялась за отчётный период.

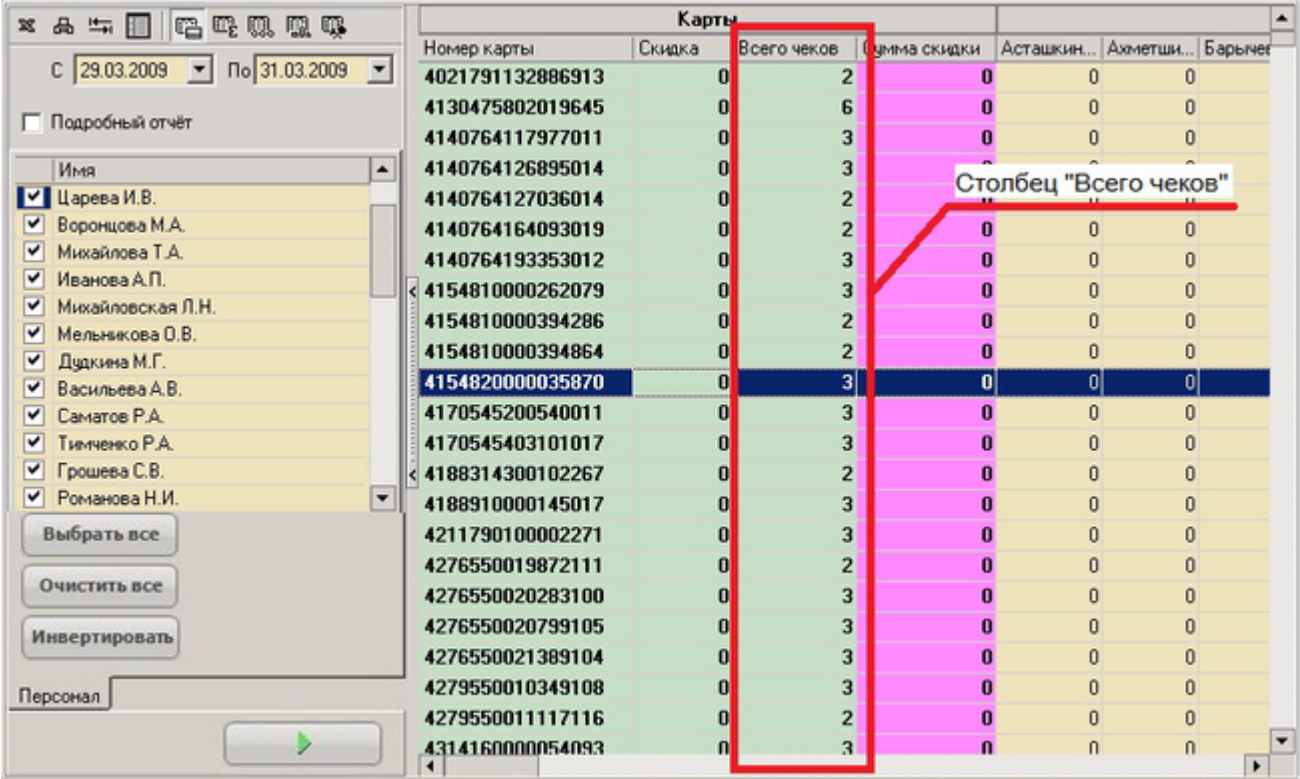

Отчёт в подробном виде формируется при установленной опции «Подробный отчёт» панели управления. Подробный отчёт позволяет:

1) увидеть дату использования платёжной карты (столбец «Дата использования») и номер чека, в рамках которого она применялась (столбец «Номер чека»);

2) преобразовать отчёт по отдельным полям, сделав группировку столбцов, например, «Фамилия» и «Номер карты». Для этого переместите заголовки столбцов в требуемой последовательности в поле «Перетащите сюда заголовок колонки для группировки», как показано на рисунке;

3) перестроить отчёт в одну из более удобных для анализа форм: либо в форму «Карты, сгруппированные по кассирам»,либо в форму «Перечень кассиров, применявших конкретную карту»

.

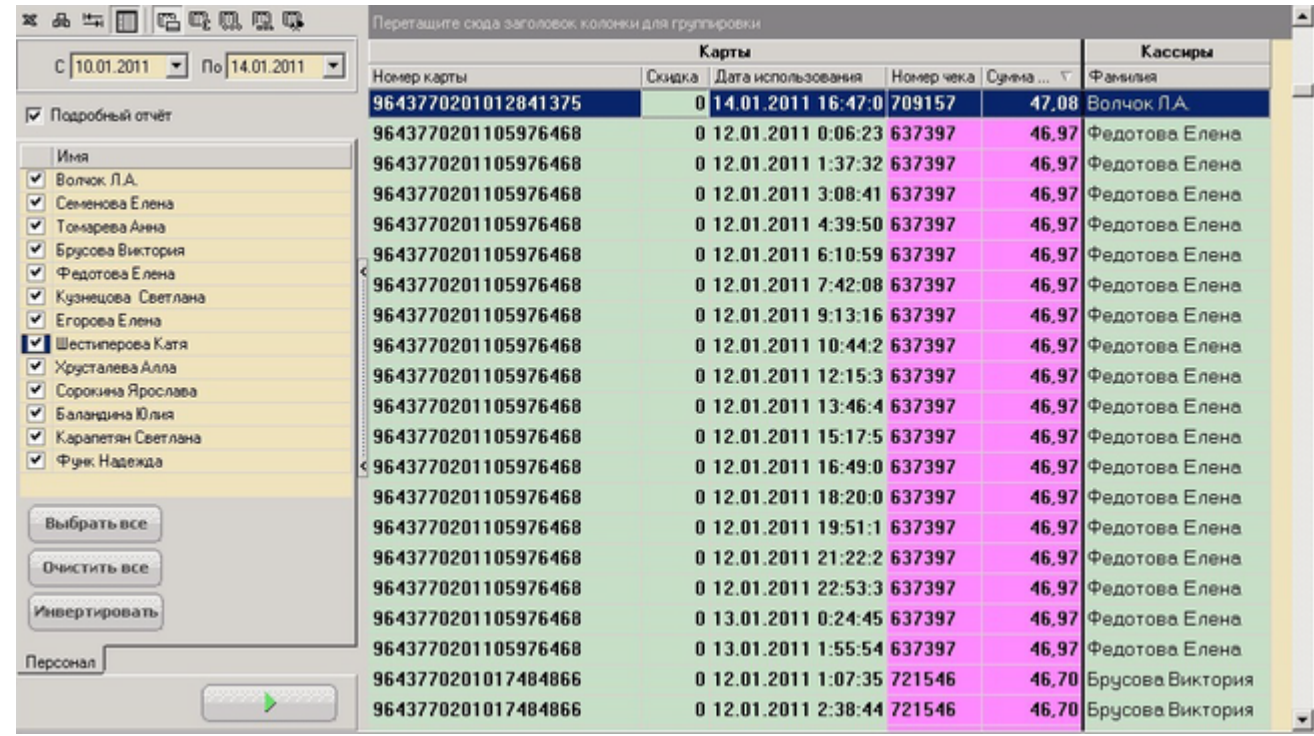

### <span id="page-28-0"></span>**5.2.2. Отчёт «Чеки по кассирам»**

Чтобы сформировать отчёт «Чеки по кассирам» (отчёт о чеках от кассиров по различным суммам), нажмите на кнопку «Чеки по кассирам» панели управления, укажите параметры отчёта и нажмите на кнопку «Выполнить».

К параметрам отчёта относятся:

1) Отчётный период. Устанавливается в полях «С» и «По».

2) В дополнительном поле настройте диапазоны сумм, по которым группируются чеки от кассиров: чеки от 0 до 100 руб., чеки от 100 до 200 руб., от 200 до 300 руб. и т.д.

a) Установите опции против требуемых диапазонов.

b) Выбрав необходимые диапазоны, нажмите на кнопку «Применить диапазон». В открывшемся окне «Настройка диапазонов» укажите требуемые границы диапазонов и нажмите на кнопку «ОК».

Если диапазоны окажутся перекрытыми, то программа выдаст соответствующее предупреждение, а перекрывающиеся диапазоны будут выделены красным цветом.

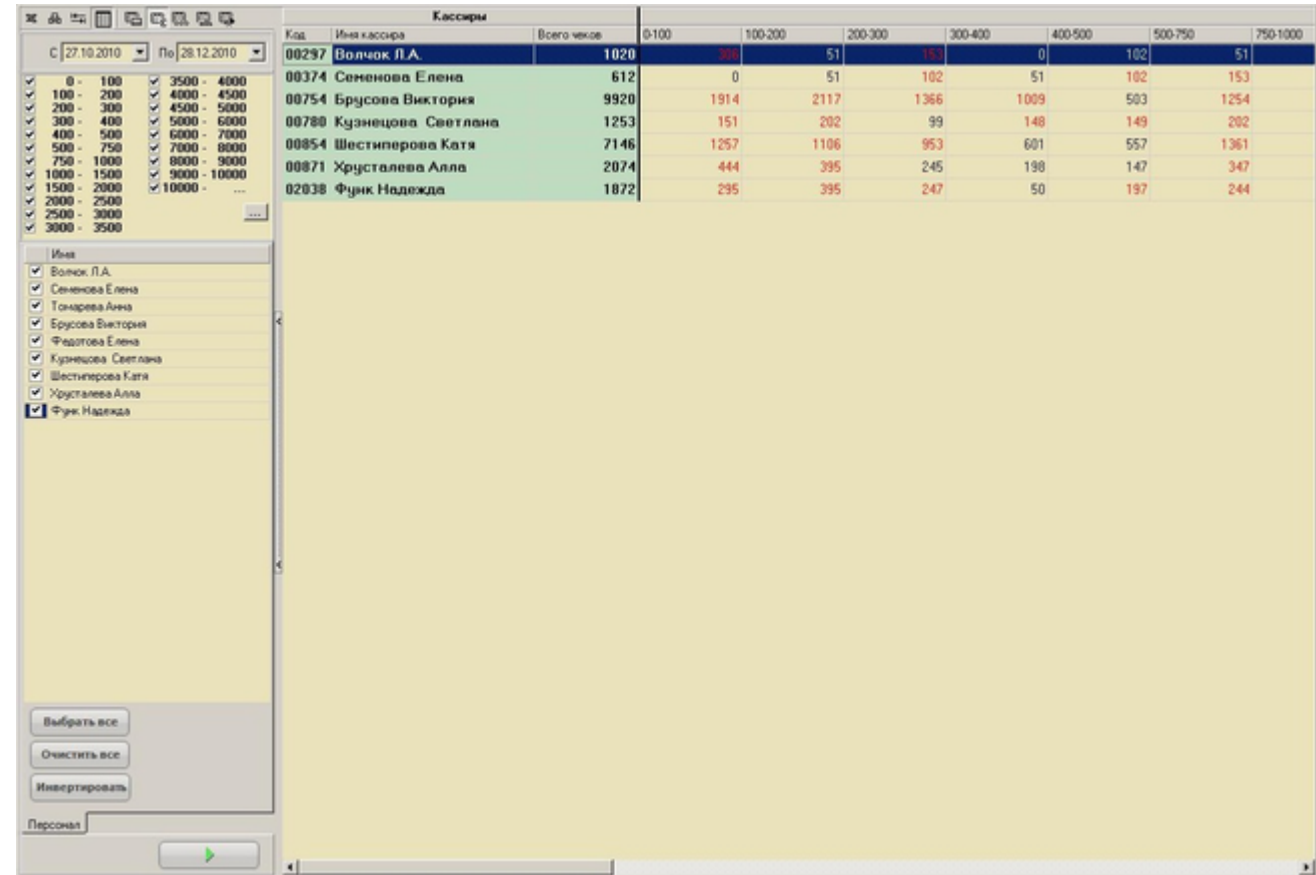

3) В справочнике «Персонал» выберите кассиров, чеки от которых необходимо отображать в отчёте (установите соответствующие опции).

В результате в поле отображения отчёта, отобразится отчёт, общий вид которого представлен на рисунке:

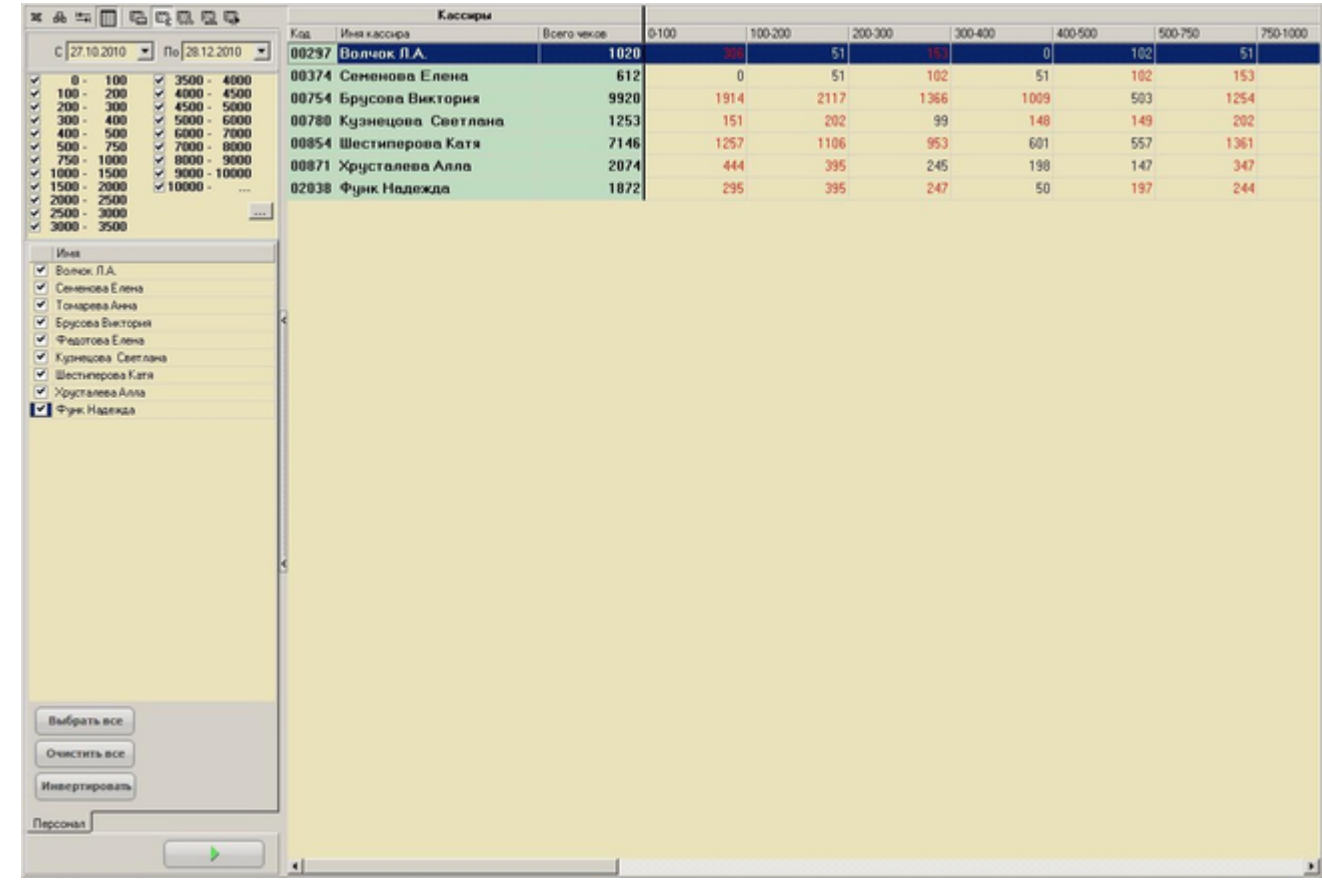

### <span id="page-30-0"></span>**5.2.3. Отчёт «События по кассирам»**

Чтобы сформировать отчёт «События по кассирам» (отчёт о событиях, например, на кассах, сгруппированных по кассирам), нажмите на кнопку «События» панели управления, укажите параметры отчёта и нажмите на кнопку «Выполнить».

К параметрам отчёта относятся:

1) Отчётный период. Устанавливается в полях «С» и «По».

2) В разделе «Наименование объектов» объекты, события по которым необходимо отображать в отчёте (один или несколько).

4) Для выбранных объектов в справочнике «События» укажите необходимые события (установите соответствующие опции).

4) В справочнике «Персонал» выберите кассиров, события от которых необходимо отображать в отчёте (установите соответствующие опции). В результате в поле отображения отчёта, отобразится отчёт, общий вид которого представлен на рисунке

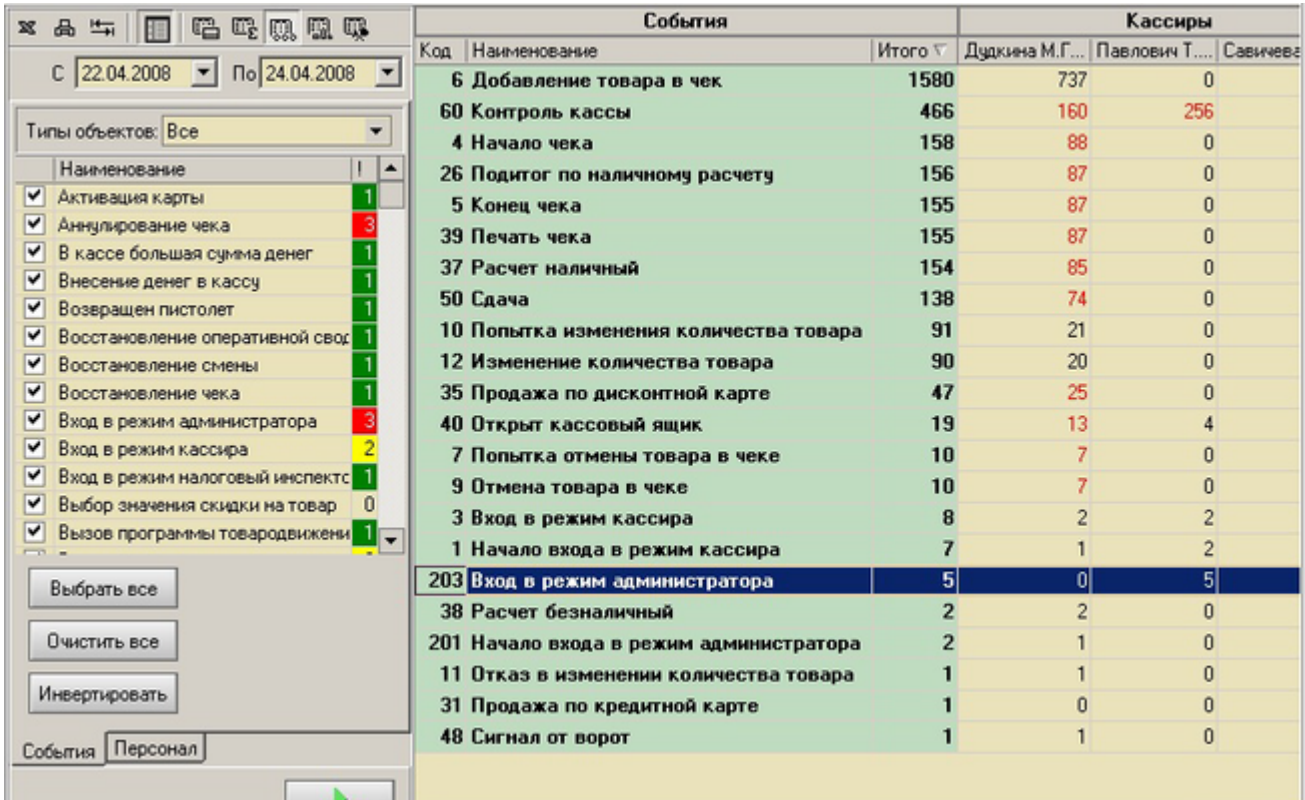

### <span id="page-31-0"></span>**5.2.4. Отчёт «Товары по кассирам»**

Чтобы сформировать отчёт «Товары по кассирам» (отчёт о количестве товаров, отпущенных каждым кассиром), нажмите на кнопку «Товары по кассирам» панели управления, укажите параметры отчёта и нажмите на кнопку «Выполнить».

К параметрам отчёта относятся:

1) Отчётный период. Устанавливается в полях «С» и «По».

2) В дополнительной панели (в случае необходимости) укажите признак, по которому будут отбираться товары для формирования отчёта. В системе предусмотрены следующие признаки:

a) наименование товара в отчёте целиком включает строку, введённую в поле «Название товара»;

b) наименование товара в отчёте начинается с фразы, введённой в поле «Название товара»;

c) наименование товара в отчёте заканчивается фразой, введённой в поле «Название товара»;

d) наименование товара в отчёте точно соответствует фразе, введённой в поле «Название товара».

3) В справочнике «Персонал» выберите кассиров, товар, отпущенный которыми, необходимо отображать в отчёте (установите соответствующие опции). В результате в поле отображения отчёта, отобразится отчёт, общий вид которого представлен на рисунке

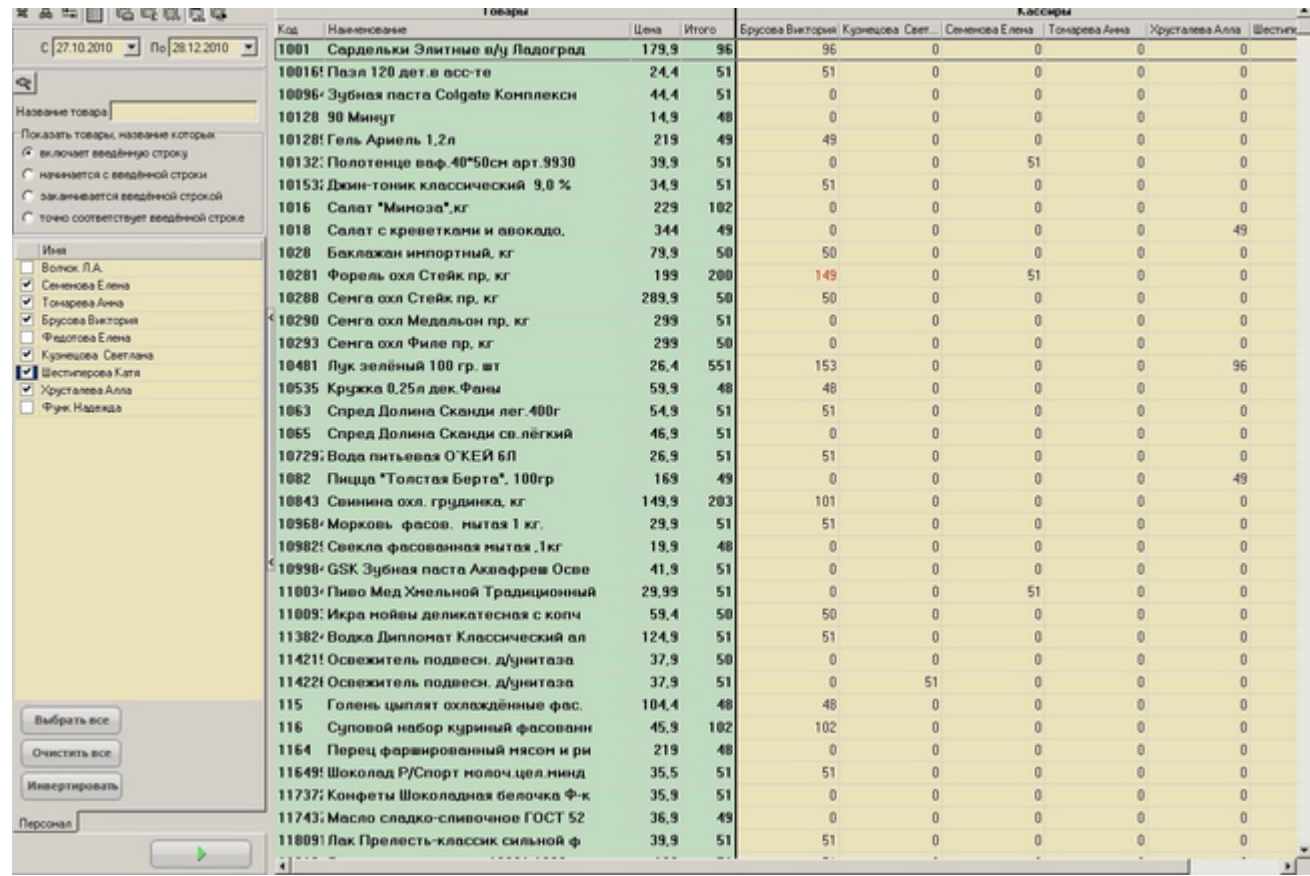

### <span id="page-32-0"></span>**5.2.5. Отчёт «События по объектам»**

Чтобы сформировать отчёт «События по объектам» (отчёт о событиях, произошедших на объектах), нажмите на кнопку «Cобытия по объектам» панели управления, укажите параметры отчёта и нажмите на кнопку «Выполнить».

К параметрам отчёта относятся:

1) Отчётный период. Устанавливается в полях «С» и «По».

2) В разделе «Наименования объектов» выберите объекты, события по которым необходимо отображать в отчёте (один или несколько).

3) Для выбранных объектов в справочнике «События» укажите необходимые события (установите соответствующие опции).

В результате в поле отображения, отобразится отчёт, общий вид которого представлен на рисунке:

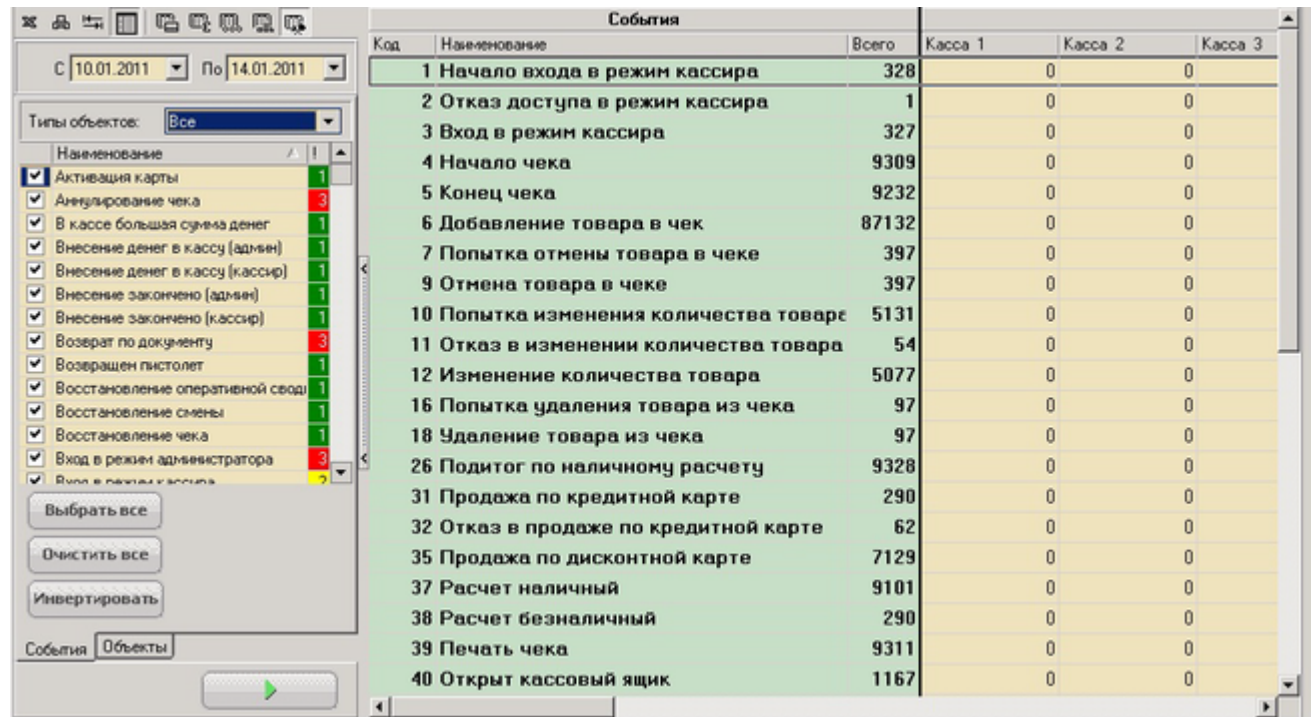

### <span id="page-33-0"></span>**5.2.6. Отчет мониторинга оборудования за период**

Чтобы сформировать отчёт «Мониторинг оборудования за период» (отчёт о неполадках оборудования, произошедших на объектах), нажмите на кнопку «Мониторинг» панели управления, укажите параметры отчёта и нажмите на кнопку «Выполнить».

К параметрам отчёта относятся:

1) Отчётный период. Устанавливается в полях «С» и «По».

2) В разделе «Магазины» выберите объекты, неполадки по которым необходимо отображать в отчёте (один или несколько).

В результате в поле отображения, отобразится отчёт, общий вид которого представлен на рисунке:

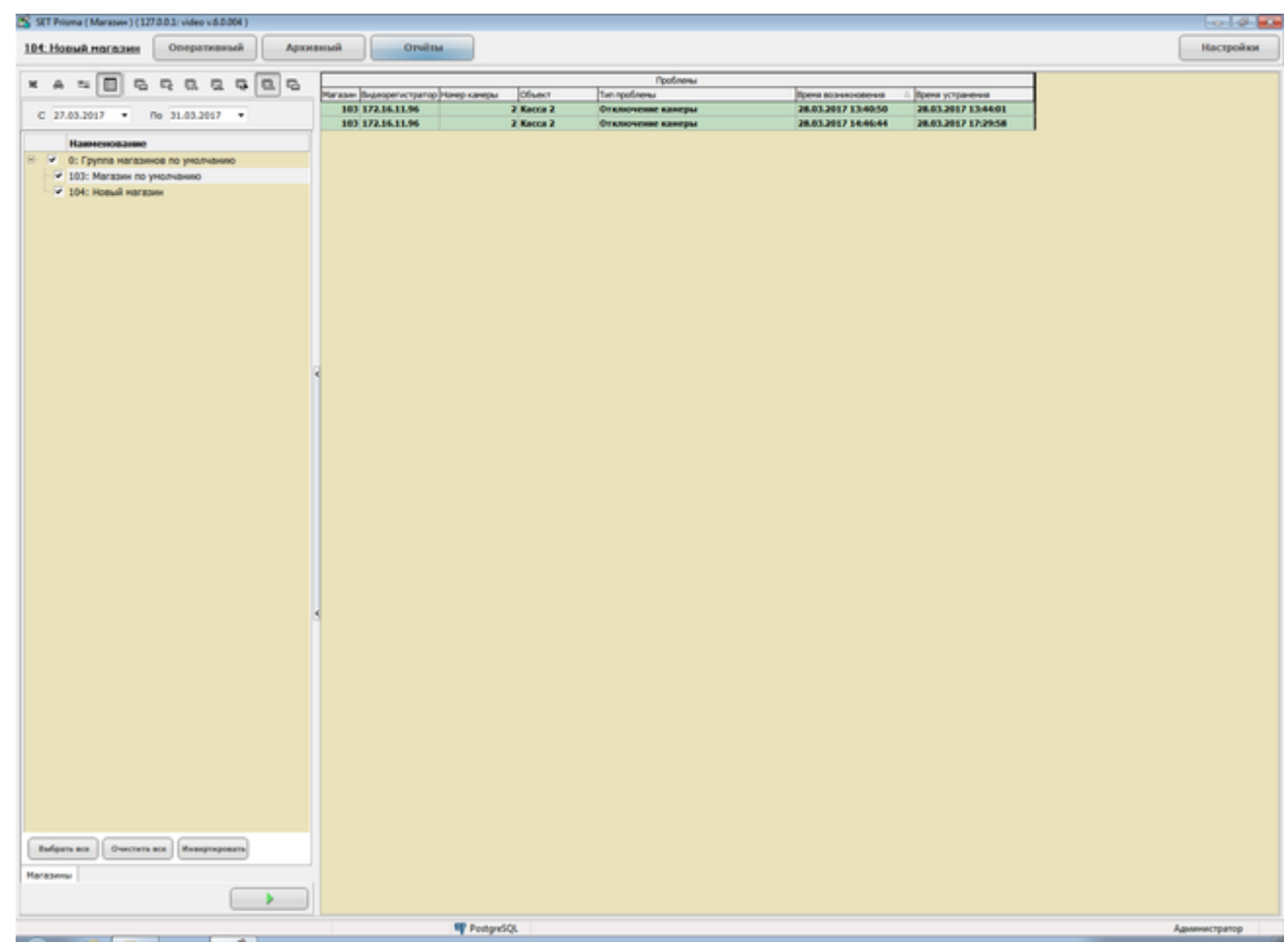

### <span id="page-34-0"></span>**5.2.7. Отчет мониторинга оборудования по текущим проблемам**

Чтобы сформировать отчёт «Мониторинг оборудования по текущим проблемам» (отчёт о неполадках оборудования, происходящих в данный момент), нажмите на кнопку «Мониторинг по текущим» панели управления, укажите параметры отчёта и нажмите на кнопку «Выполнить».

К параметрам отчёта относятся:

1) В разделе «Магазины» выберите объекты, неполадки по которым необходимо отображать в отчёте (один или несколько).

В результате в поле отображения, отобразится отчёт, общий вид которого представлен на рисунке:

#### Настройки

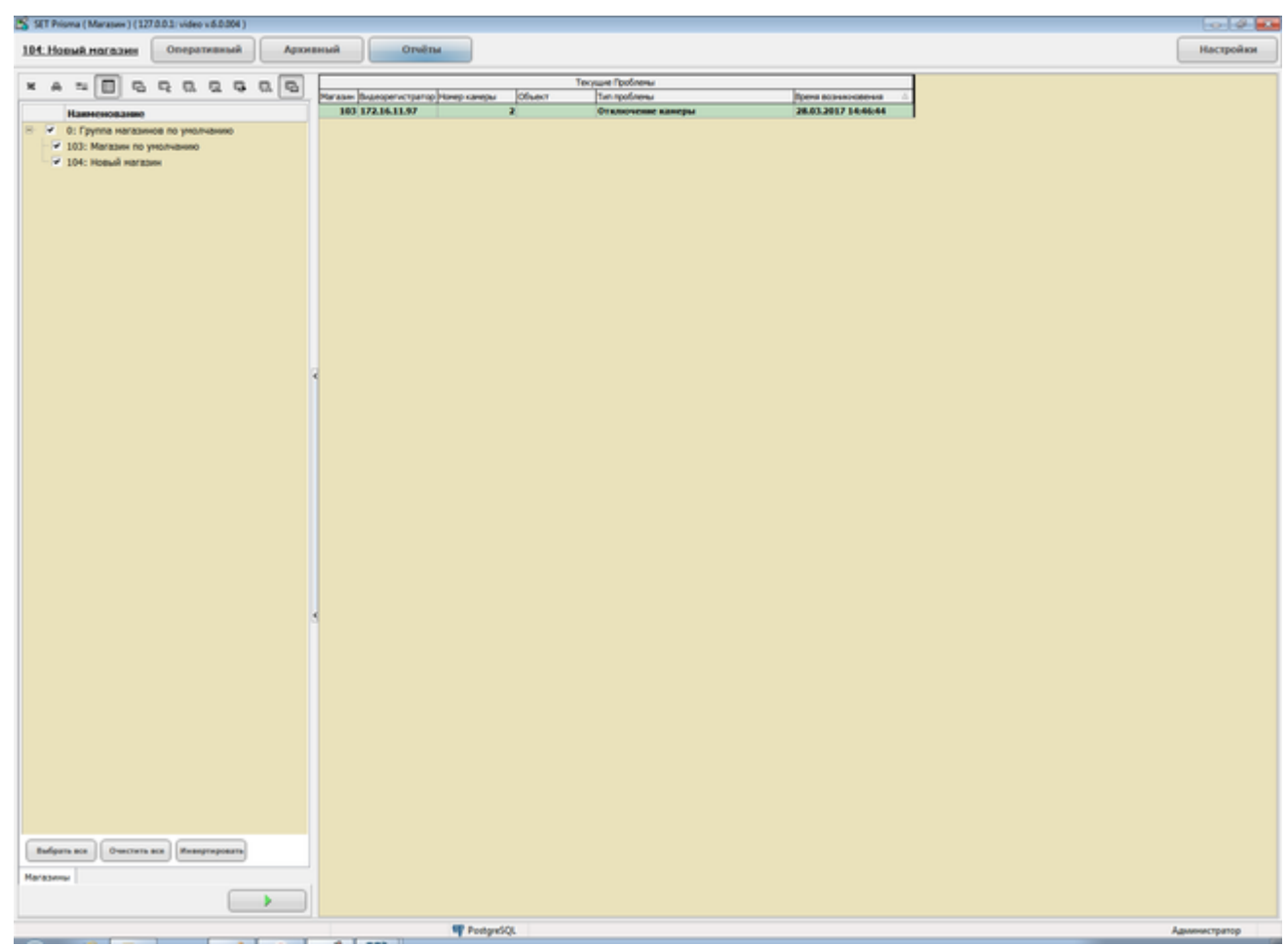

# <span id="page-35-0"></span>**6. Настройки**

Пользователю может быть разрешён доступ к следующим настройкам:

- 1) локальные настройки;
- 2) настройка параметров захвата экрана;
- 3) настройка видео.

Подробное описание перечисленных настроек представлено в документе Установка и Настройка SET Prisma в разделе «Настройки».

Подробное описание настроек привязок камеры к магазинам,настроек мониторинга оборудования представлено в документе «AdminConsole».